# **TTP-286MT/ TTP-384MT Series**

# **THERMAL TRANSFER / DIRECT THERMAL BAR CODE PRINTER**

**USER'S MANUAL**

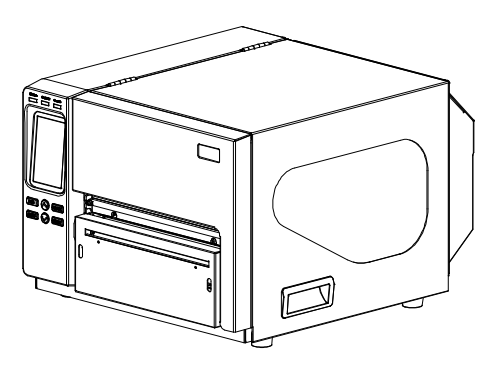

#### **Copyright Information**

© 2015 TSC Auto ID Technology Co., Ltd,

The copyright in this manual, the software and firmware in the printer described therein are owned by TSC Auto ID Technology Co., Ltd, All rights reserved.

CG Triumvirate is a trademark of Agfa Corporation. CG Triumvirate Bold Condensed font is under license from the Monotype Corporation. Windows is a registered trademark of Microsoft Corporation.

All other trademarks are the property of their respective owners.

Information in this document is subject to change without notice and does not represent a commitment on the part of TSC Auto ID Technology Co..

No part of this manual may be reproduced or transmitted in any form or by any means, for any purpose other than the purchaser's personal use, without the expressed written permission of TSC Auto ID Technology Co..

#### **Agency Compliance and Approvals**

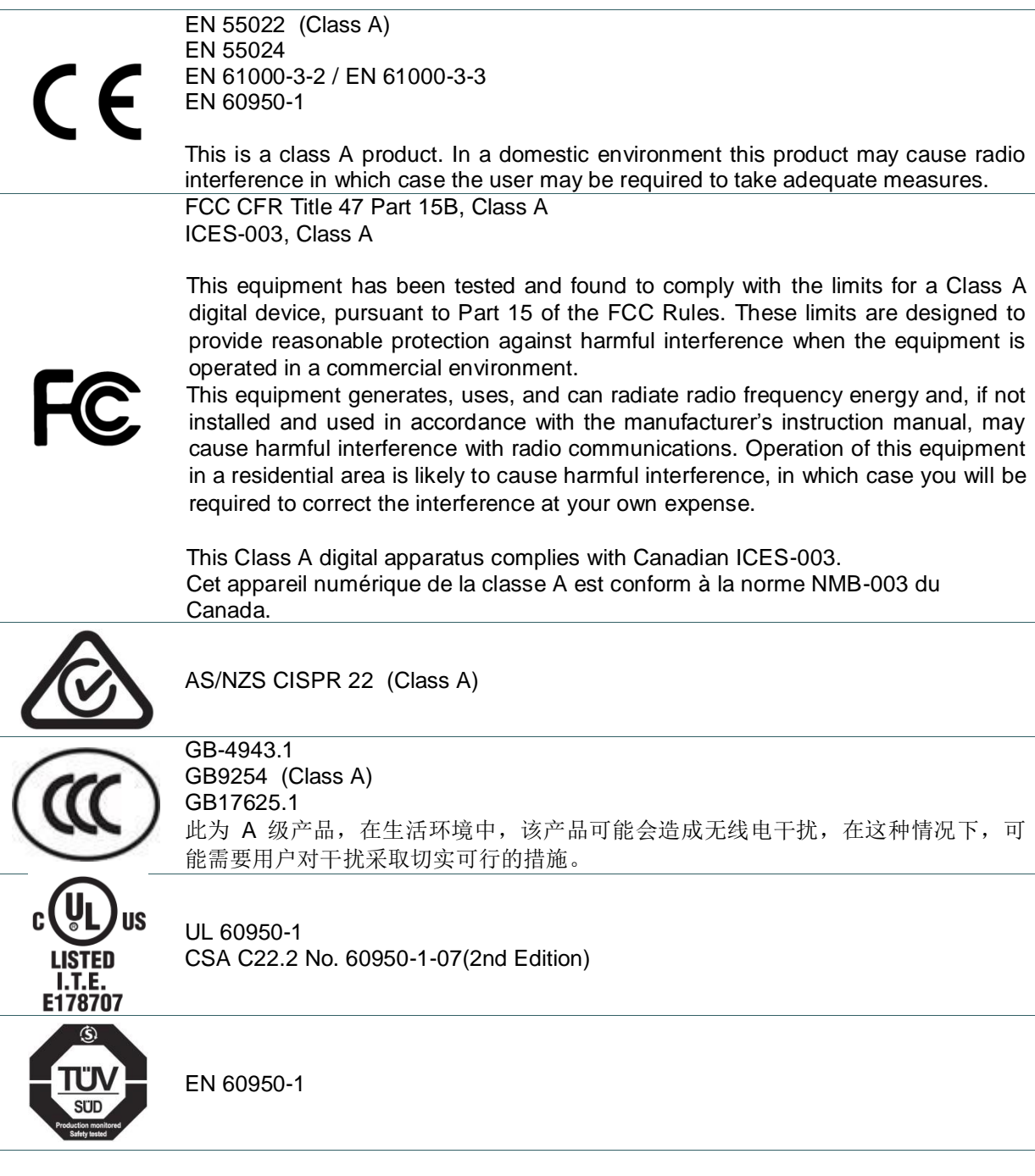

#### **Wichtige Sicherheits-Hinweise**

- 1. Bitte lesen Sie diese Hinweis sorgfältig durch.
- 2. Heben Sie diese Anleitung fűr den späteren Gebrauch auf.
- 3. Vor jedem Reinigen ist das Gerät vom Stromentz zu trennen. Verwenden Sie keine Flüssig-oder Aerosolreiniger. Am besten eignet sich ein angefeuchtetes Tuch zur Reinigung.
- 4. Die Netzanschluß-Steckdose soll nahe dem Gerät angebracht und leicht zugänglich sein.
- 5. Das Gerät ist vor Feuchtigkeit zu schűtzen.
- 6. Bei der Aufstellung des Gerätes ist auf sicheren Stand zu achten. Ein Kippen oder Fallen könnte Beschädigungen hervorrufen.
- 7. Beachten Sie beim Anschluß ans Stromnetz die Anschlußwerte.
- 8. Dieses Gerät kann bis zu einer Außentemperatur von maximal 40℃ betrieben werden.

#### **CAUTION**

Risk of explosion if battery is replaced by an incorrect type.

Dispose of used batteries according to the instructions.

#### **"VORSICHT"**

Explosionsgefahr bei unsachgemäßen Austaush der Batterie. Ersatz nur durch denselben oder einem vom Hersteller empfohlenem ähnlichen Typ. Entsorgung gebrauchter Batterien nach Angabren des Herstellers.

#### **CAUTION:**

Any changes or modifications not expressly approved by the grantee of this device could void the user's authority to operate the equipment.

#### **CAUTION**

- **1. HAZARDOUS MOVING PARTS IN CUTTER MODULE. KEEP FINGER AND OTHER BODY PARTS AWAY.**
- **2. THE MAIN BOARD INCLUDES REAL TIME CLOCK FEATURE HAS LITHIUM BATTERY CR2032 INSTALLED. RISK OF EXPLOSION IF BATTERY IS REPLACED BY AN INCORRECT TYPE.**
- **3. DISPOSE OF USED BATTERIES ACCORDING TO THE MANUFACTURER INSTRUCTIONS.**

#### **ATTENTION**

1. PIECES DANGEREUSES EN MOUVEMENT DANS LE MODULE DE COUPAGE. GARDER VOS DOIGTS ET AUTRES PARTIES DU CORPS À L'ÉCART DE CES ZONES. 2. LE CIRCUIT PRINCIPAL CONTIENT UNE HORLOGE EN TEMPS RÉEL AVEC UNE BATTERIE AU LITHIUM DE TYPE CR2032. RISQUE D'EXPLOSION SI LA PILE EST REMPLACÉE PAR UNE PILE D'UN AUTRE TYPE. 3. SUIVRE LES INSTRUCTIONS DU FABRICANT POUR LA MISE AU REBUT DES PILES USÉES.

# **Contents**

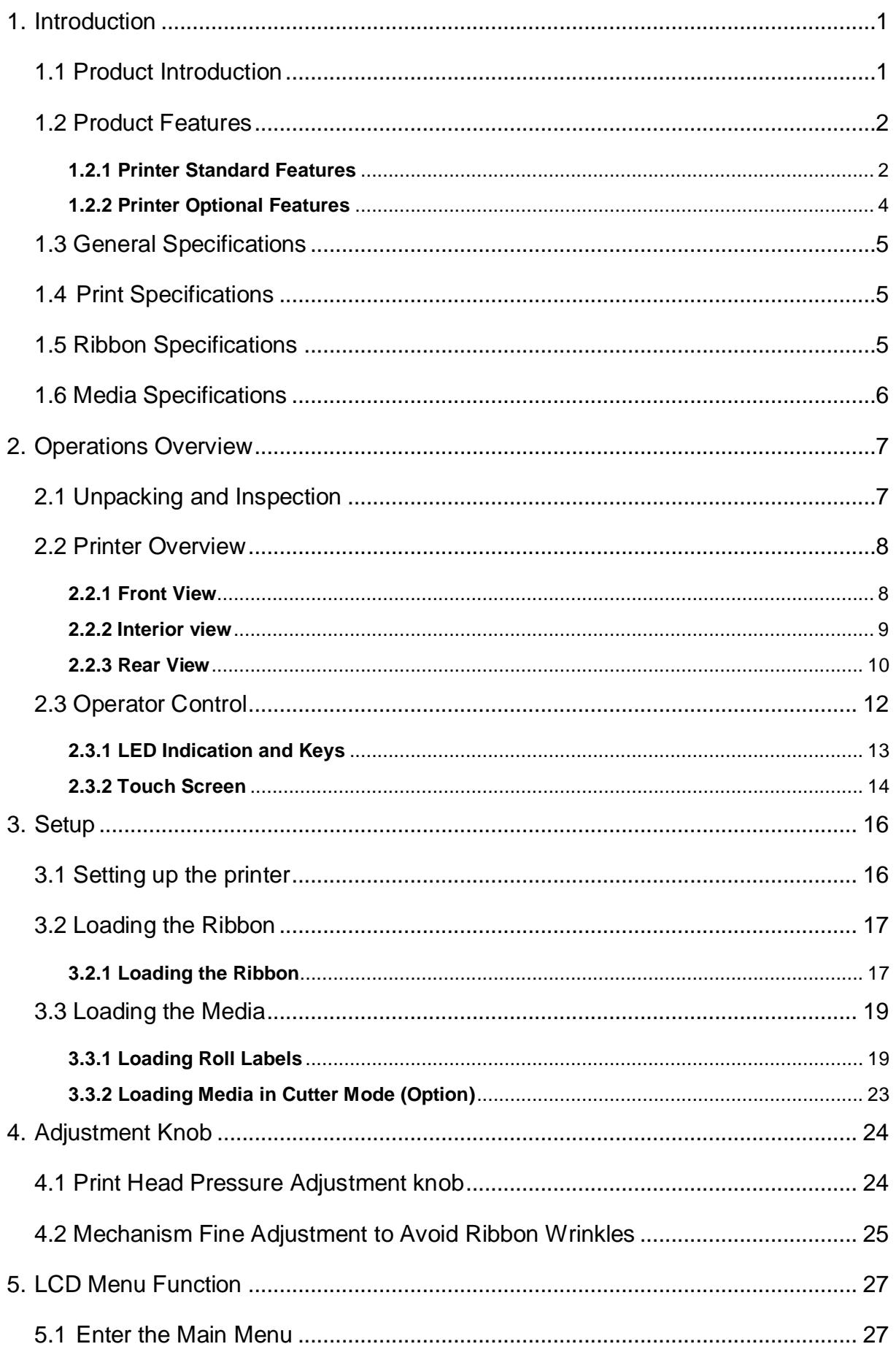

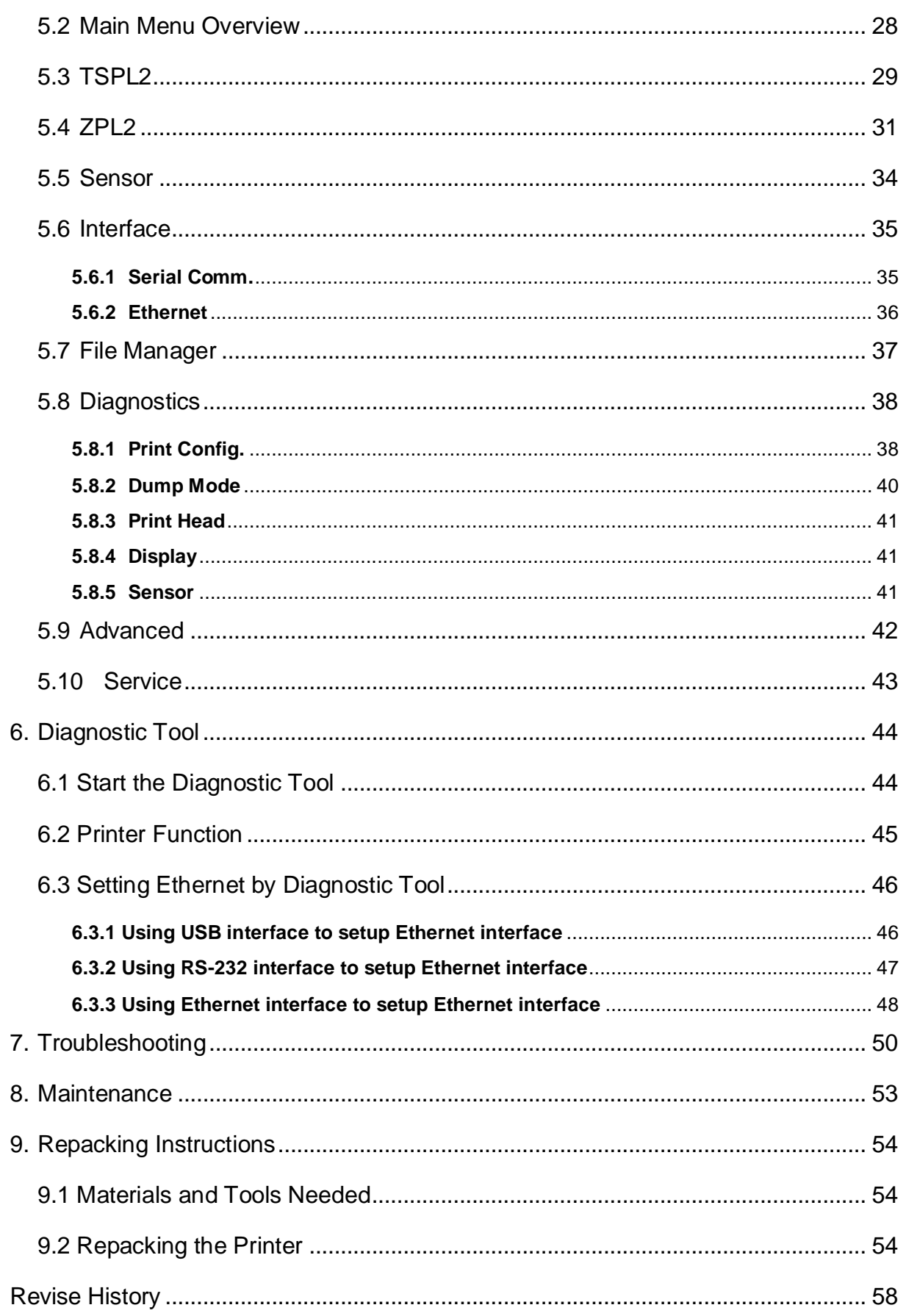

## <span id="page-7-0"></span>**1. Introduction**

### <span id="page-7-1"></span>**1.1 Product Introduction**

Thank you very much for purchasing TSC bar code printer.

This printer is designed with die-casting aluminum chassis and print mechanism, metal cover with large clear media view window, which ensuring to work for the extreme and heavy duty industrial environment and applications.

With back-lit graphic LCD display, printer status can be managed easier and operated more user friendly. The moveable sensor design can accept wide range of label media. All of the most frequently used bar code formats are included. Fonts and bar codes can be printed in any one of the four directions.

This printer is built-in the high quality, high performance MONOTYPE IMAGING® True Type font engine and one CG Triumvirate Bold Condensed smooth font. With flexible firmware design, user can also download the True Type Font from PC into printer memory for printing labels. Besides the scalable font, it also provides a choice of five different sizes of alphanumeric bitmap font, OCR-A and OCR-B fonts. By integrating rich features, it is the most cost-effective and high performance printer in its class!

- Applications
	- o Industrial-duty printing
	- o Healthcare patient safety
	- o Compliance labeling
	- o Work in process
	- o Order fulfillment
	- o Distribution
	- o Shipping/ receiving
	- o Ticketing
	- o Electronics & jewelry labeling

## <span id="page-8-0"></span>**1.2 Product Features**

## <span id="page-8-1"></span>**1.2.1 Printer Standard Features**

The printer offers the following standard features.

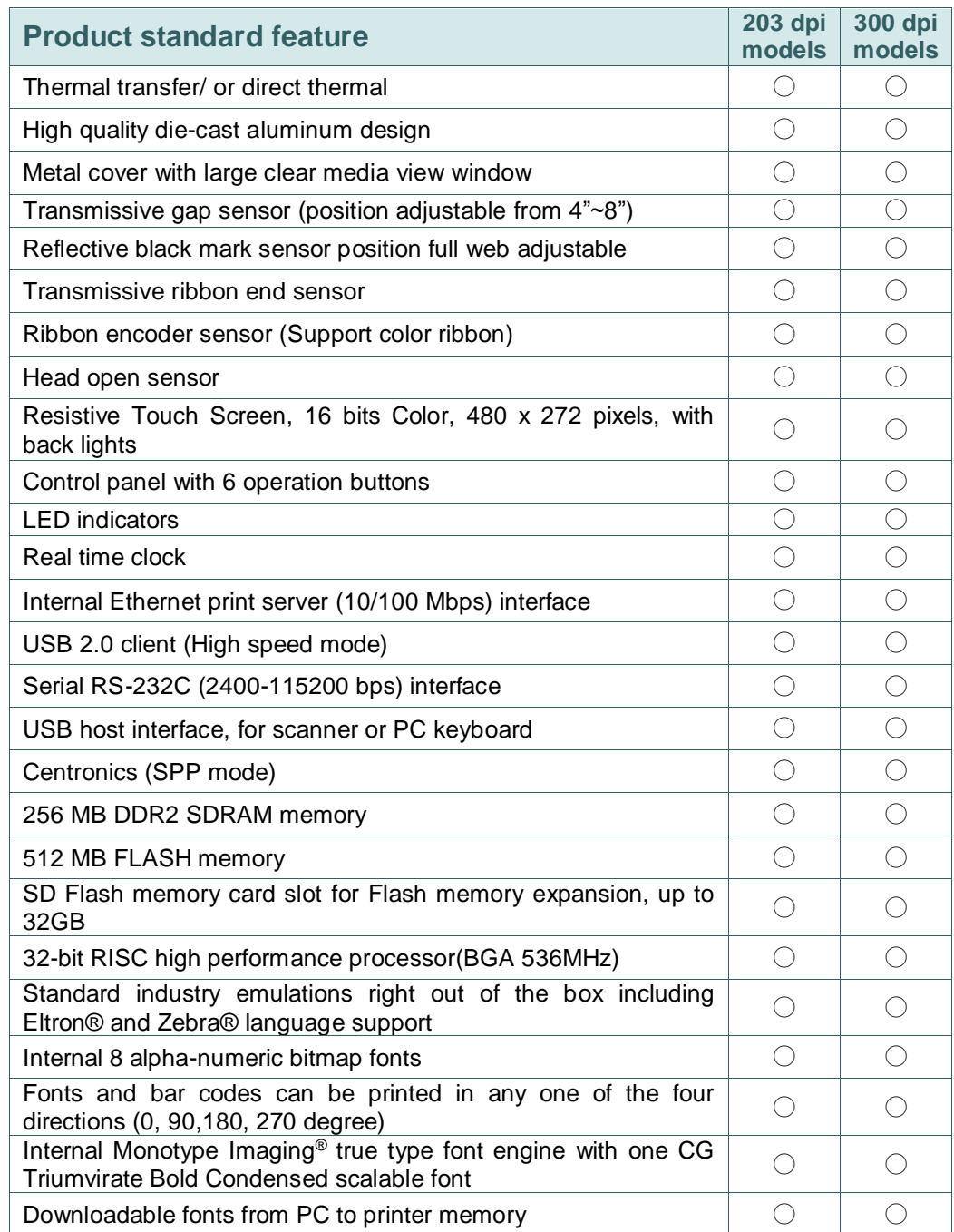

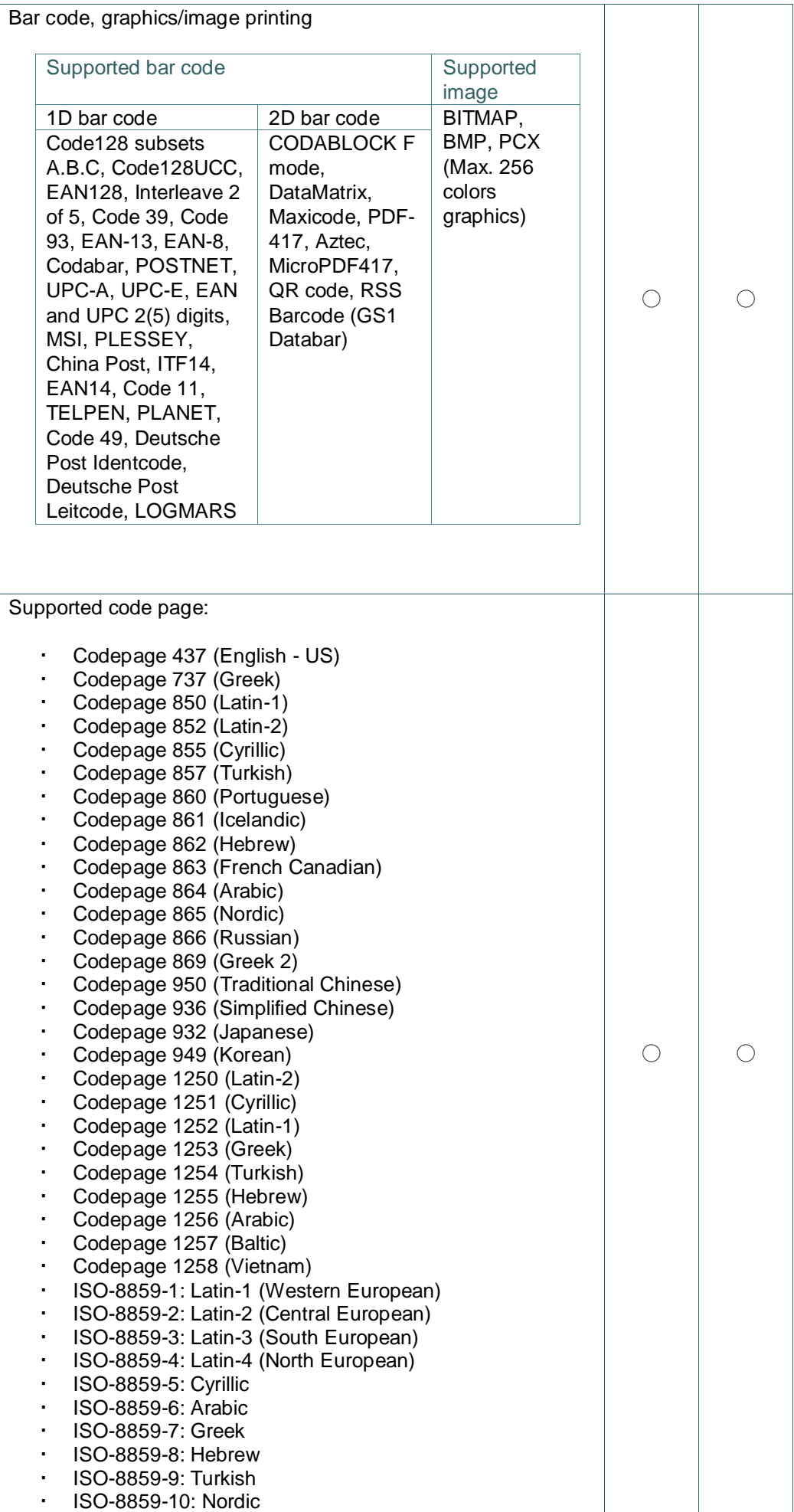

### <span id="page-10-0"></span>**1.2.2 Printer Optional Features**

The printer offers the following optional features.

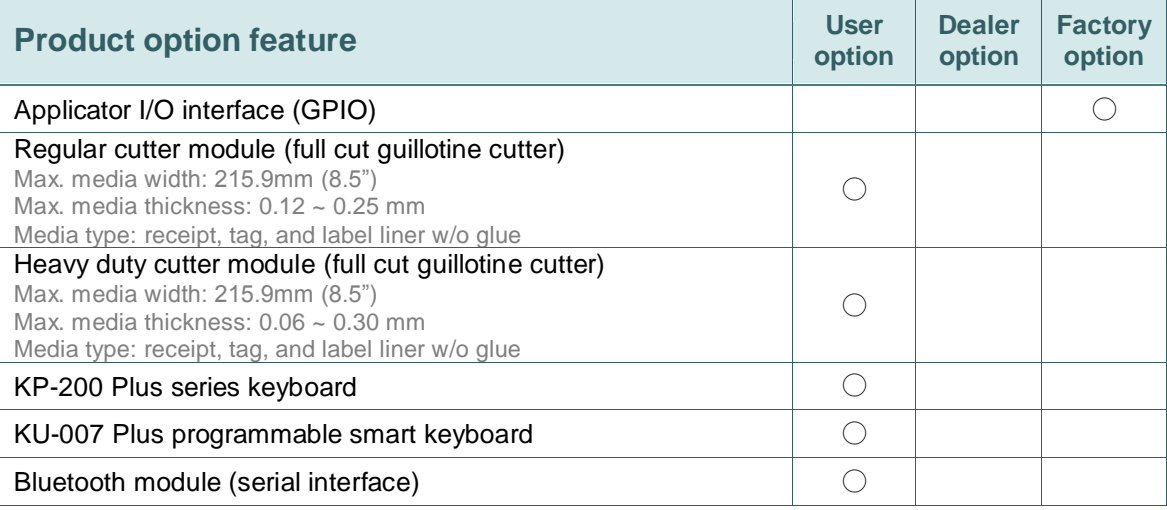

**Note: Except for the linerless cutter, all regular/heavy duty/care label cutters DO NOT cut on media with glue.**

# <span id="page-11-0"></span>**1.3 General Specifications**

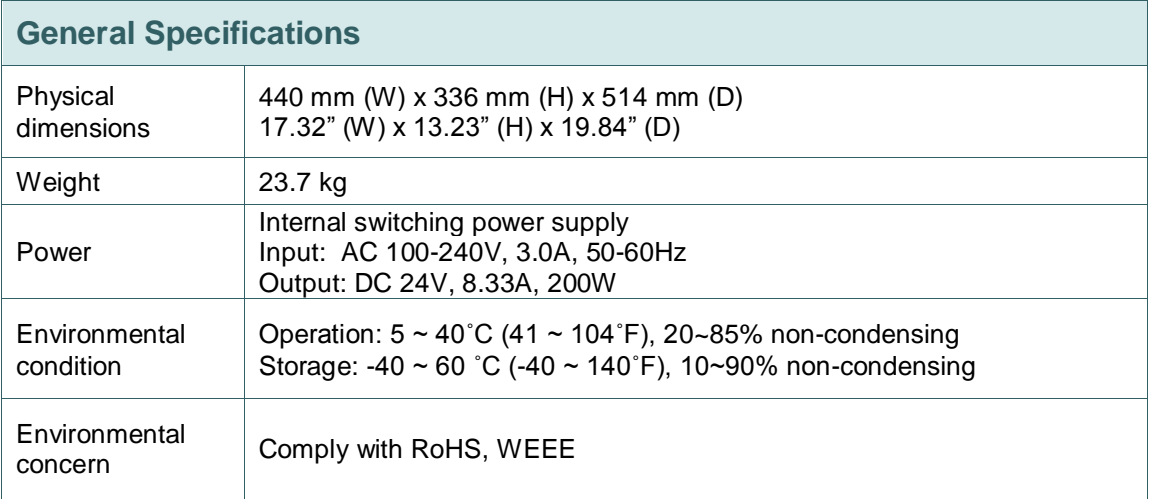

## <span id="page-11-1"></span>**1.4 Print Specifications**

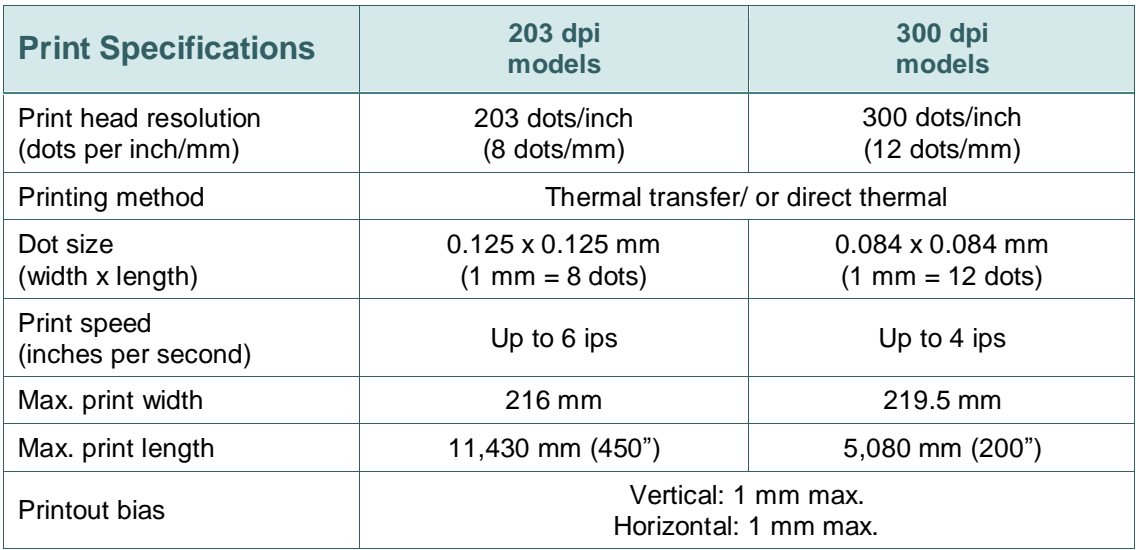

# <span id="page-11-2"></span>**1.5 Ribbon Specifications**

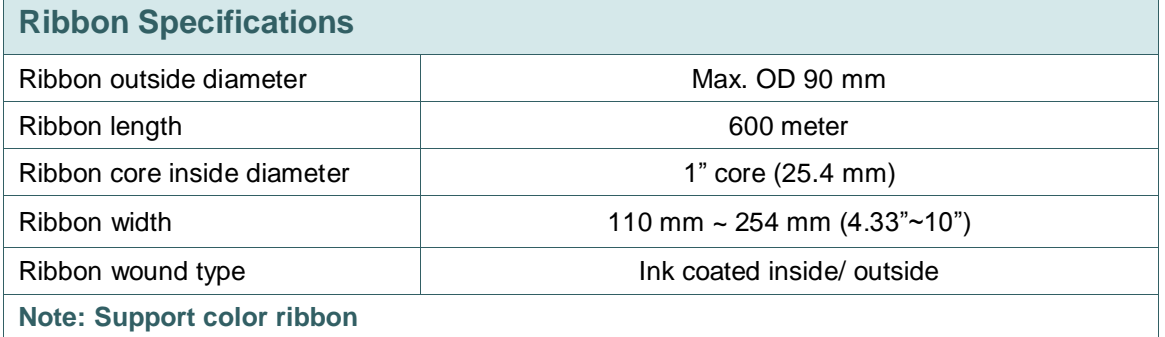

# <span id="page-12-0"></span>**1.6 Media Specifications**

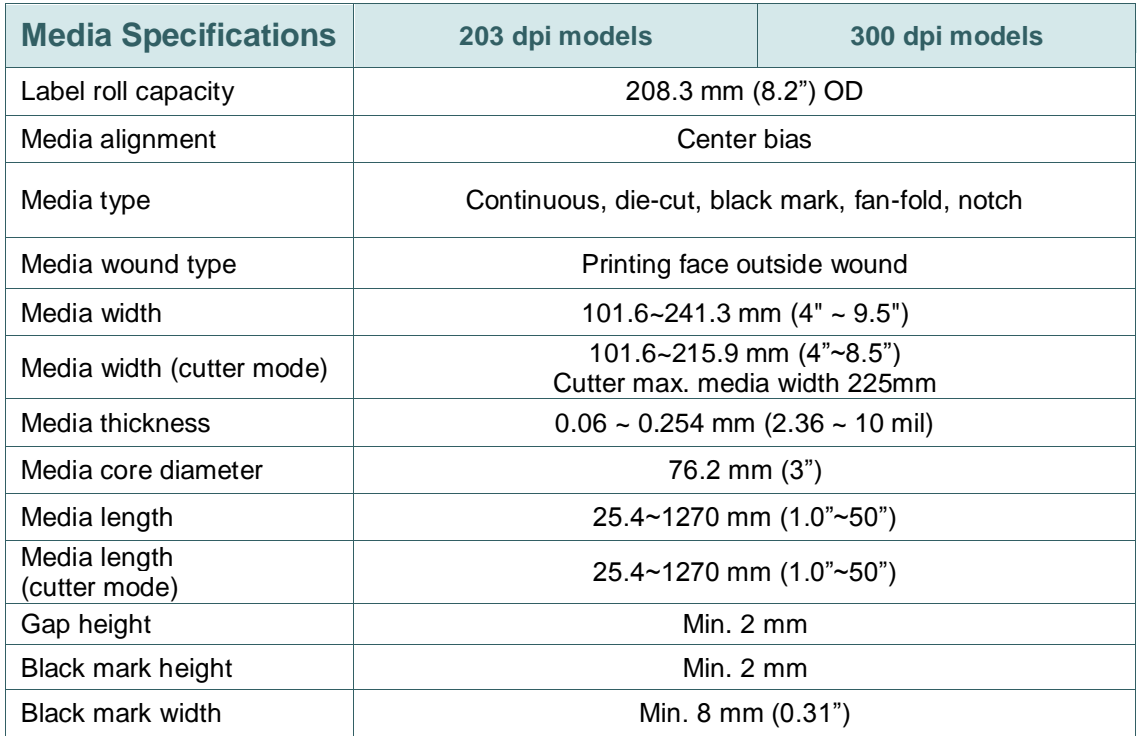

## <span id="page-13-0"></span>**2. Operations Overview**

### <span id="page-13-1"></span>**2.1 Unpacking and Inspection**

This printer has been specially packaged to withstand damage during shipping. Please carefully inspect the packaging and printer upon receiving the bar code printer. Please retain the packaging materials in case you need to reship the printer. (Please refer to the [section 9 for repacking Instructions.](#page-60-0)) Unpacking the printer, the following items are included in the carton.

- One printer unit
- One Windows labeling software/Windows driver CD disk
- One quick installation guide
- One power cord
- One USB interface cable
- One paper core (for ribbon rewind)

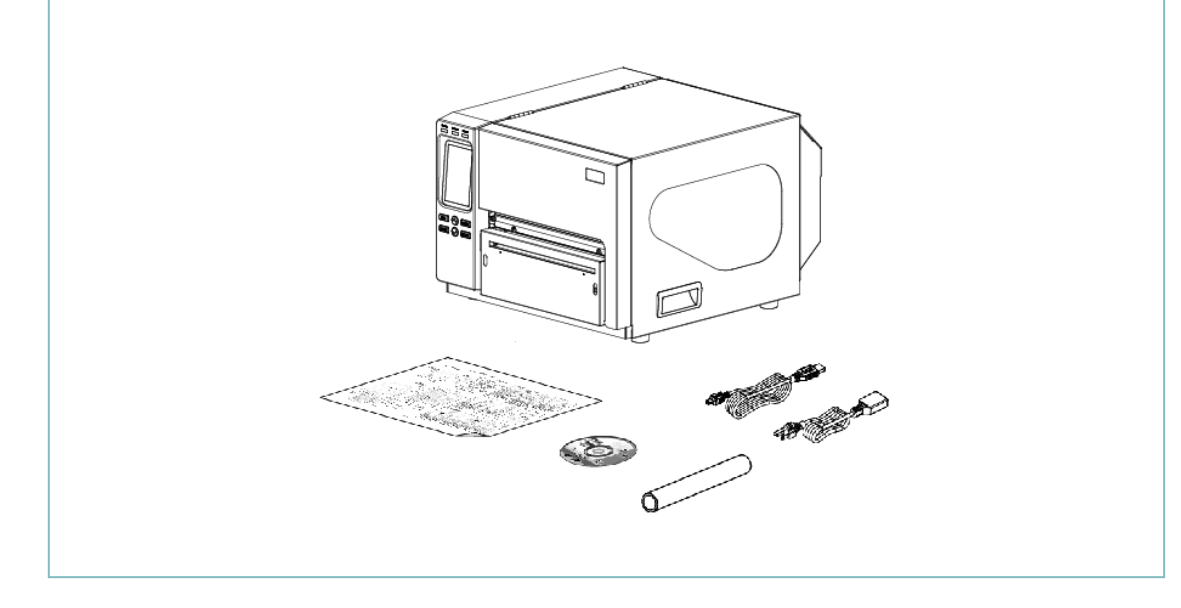

If any parts are missing, please contact the Customer Service Department of your purchased reseller or distributor.

### <span id="page-14-0"></span>**2.2 Printer Overview**

### <span id="page-14-1"></span>**2.2.1 Front View**

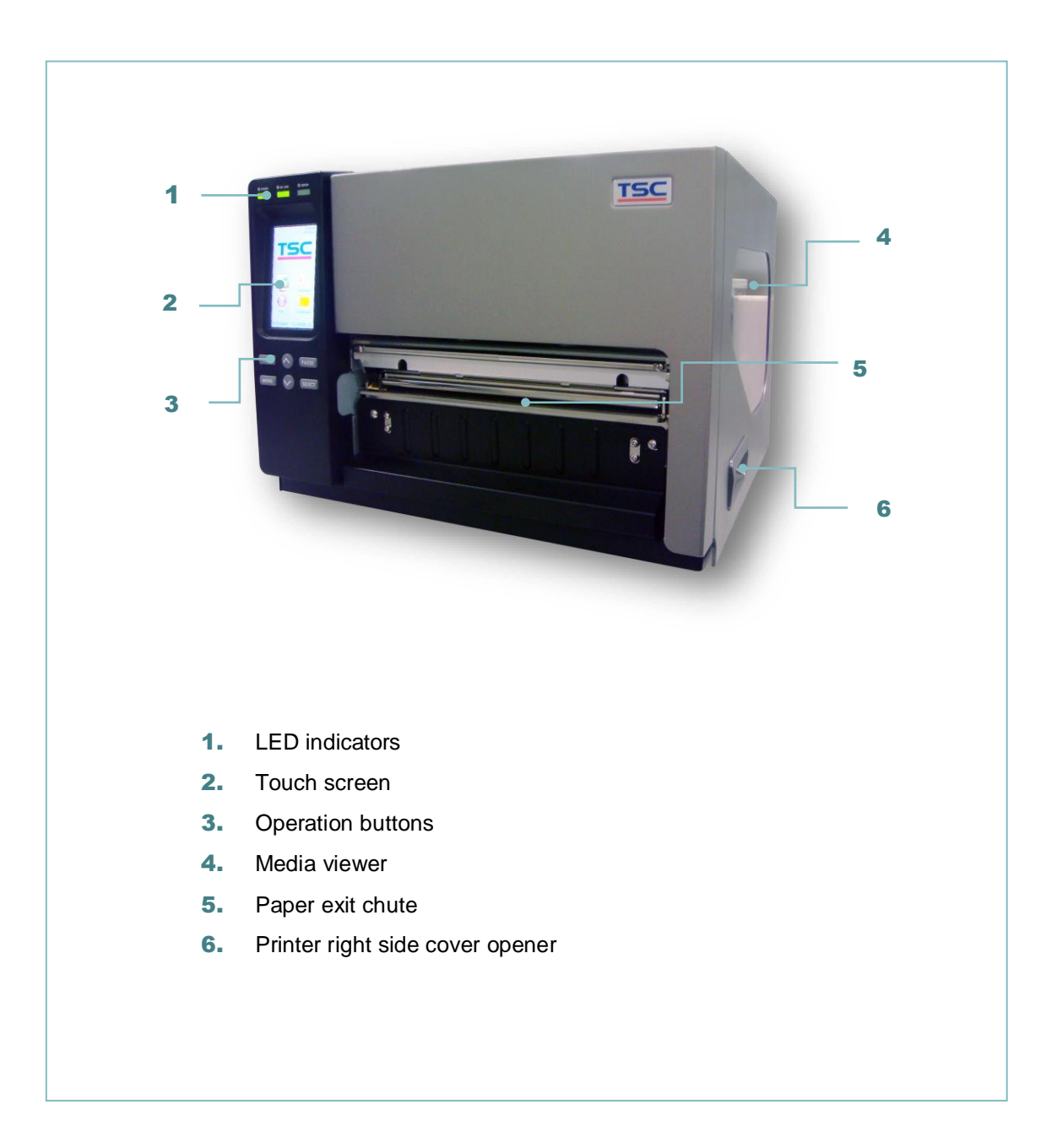

#### <span id="page-15-0"></span>**2.2.2 Interior view**

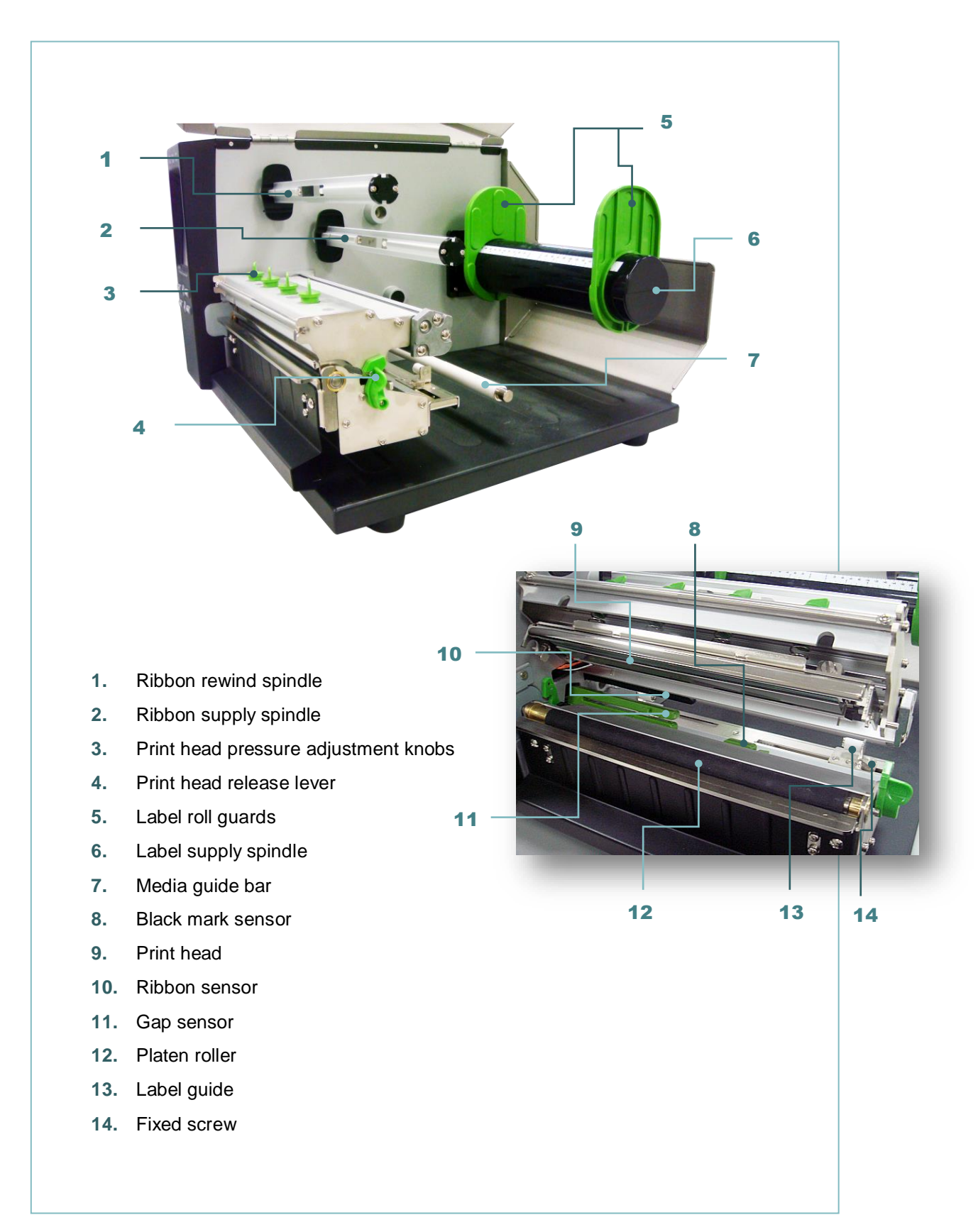

#### <span id="page-16-0"></span>**2.2.3 Rear View**

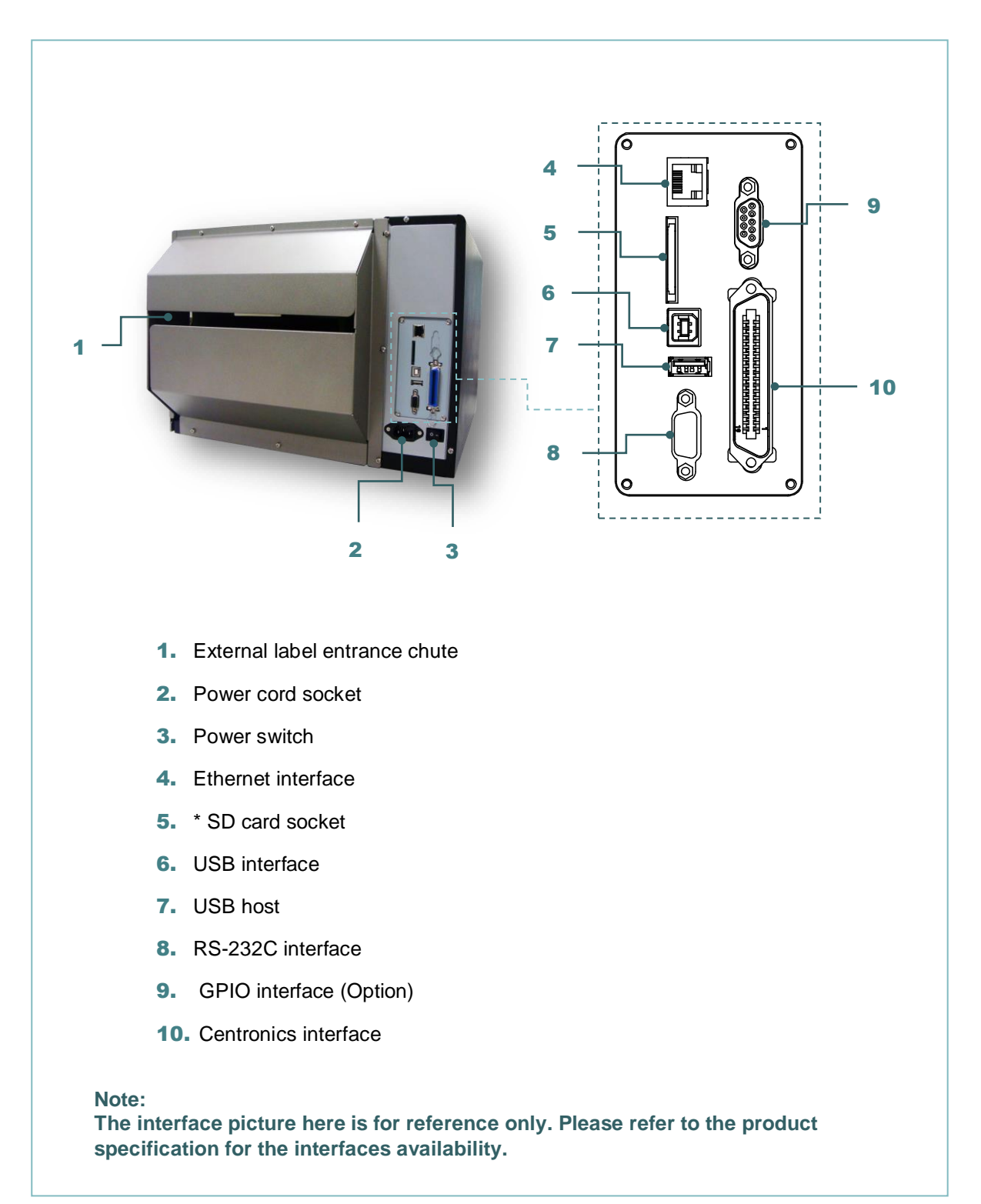

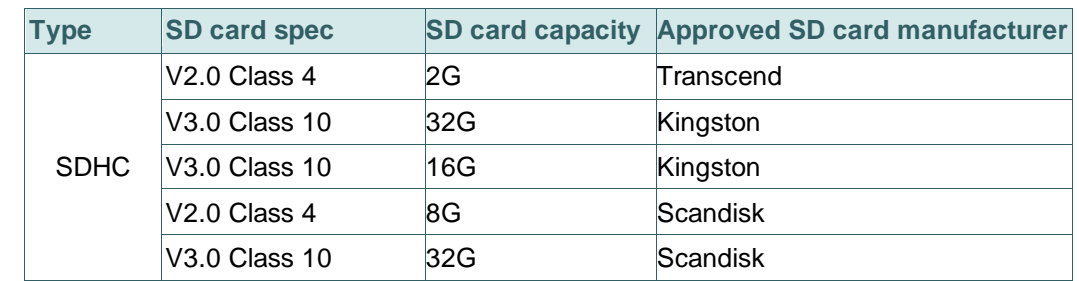

#### **\* Recommended SD card specification**

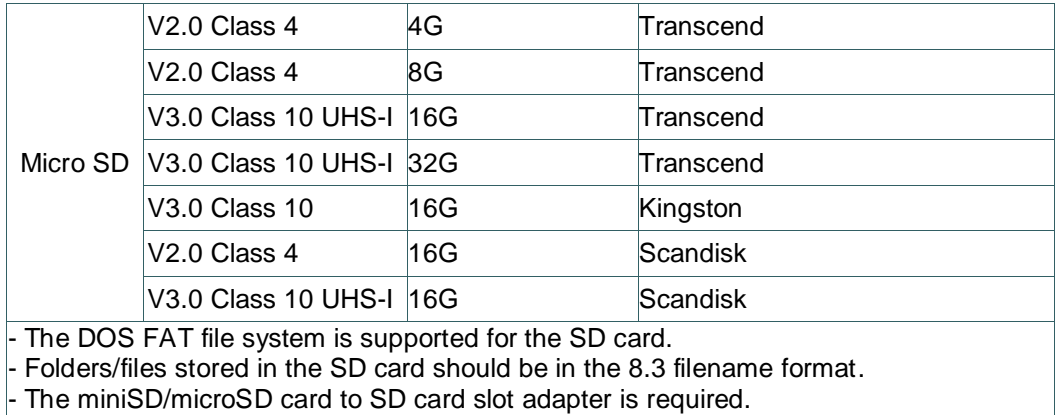

## <span id="page-18-0"></span>**2.3 Operator Control**

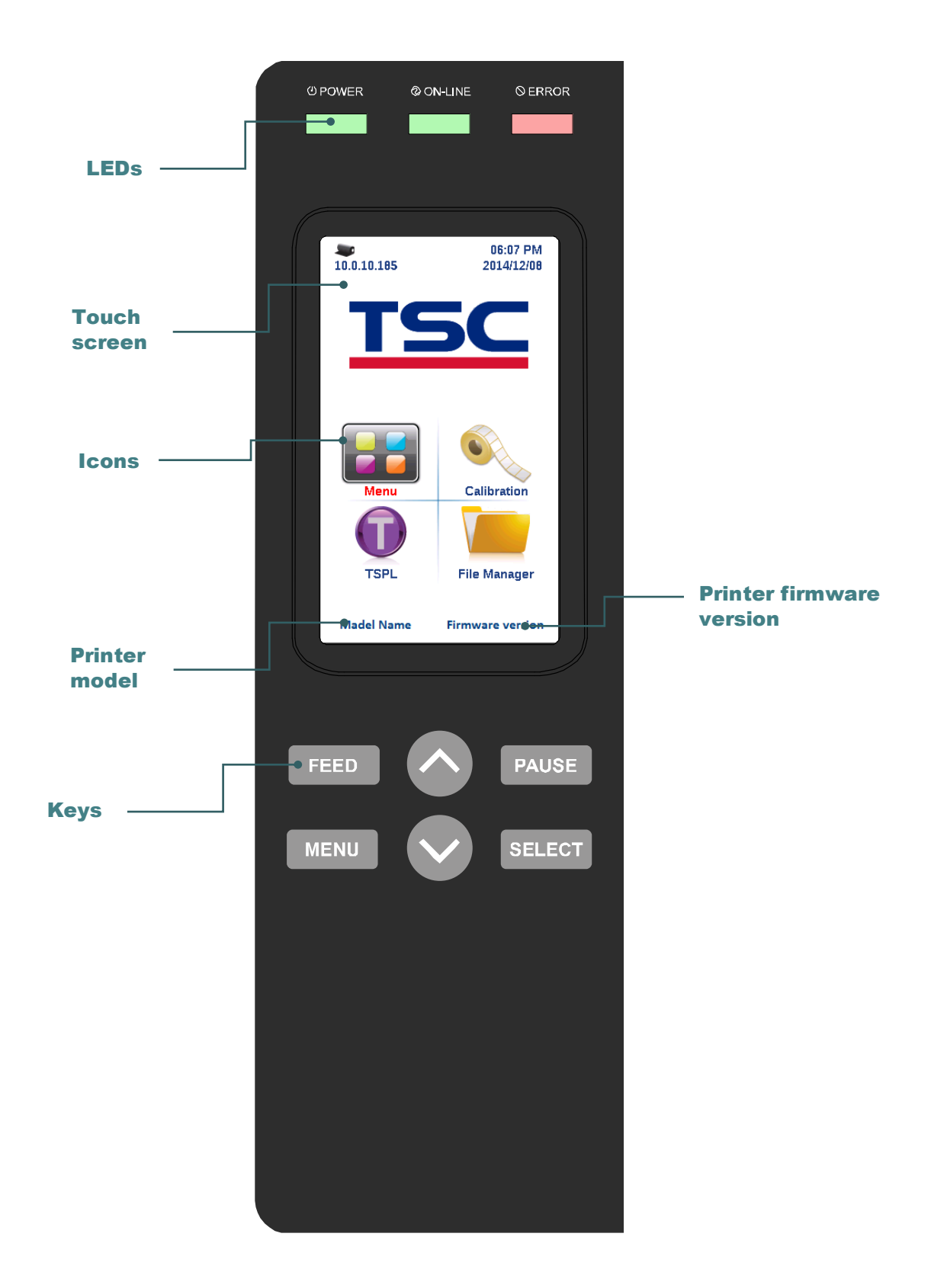

## <span id="page-19-0"></span>**2.3.1 LED Indication and Keys**

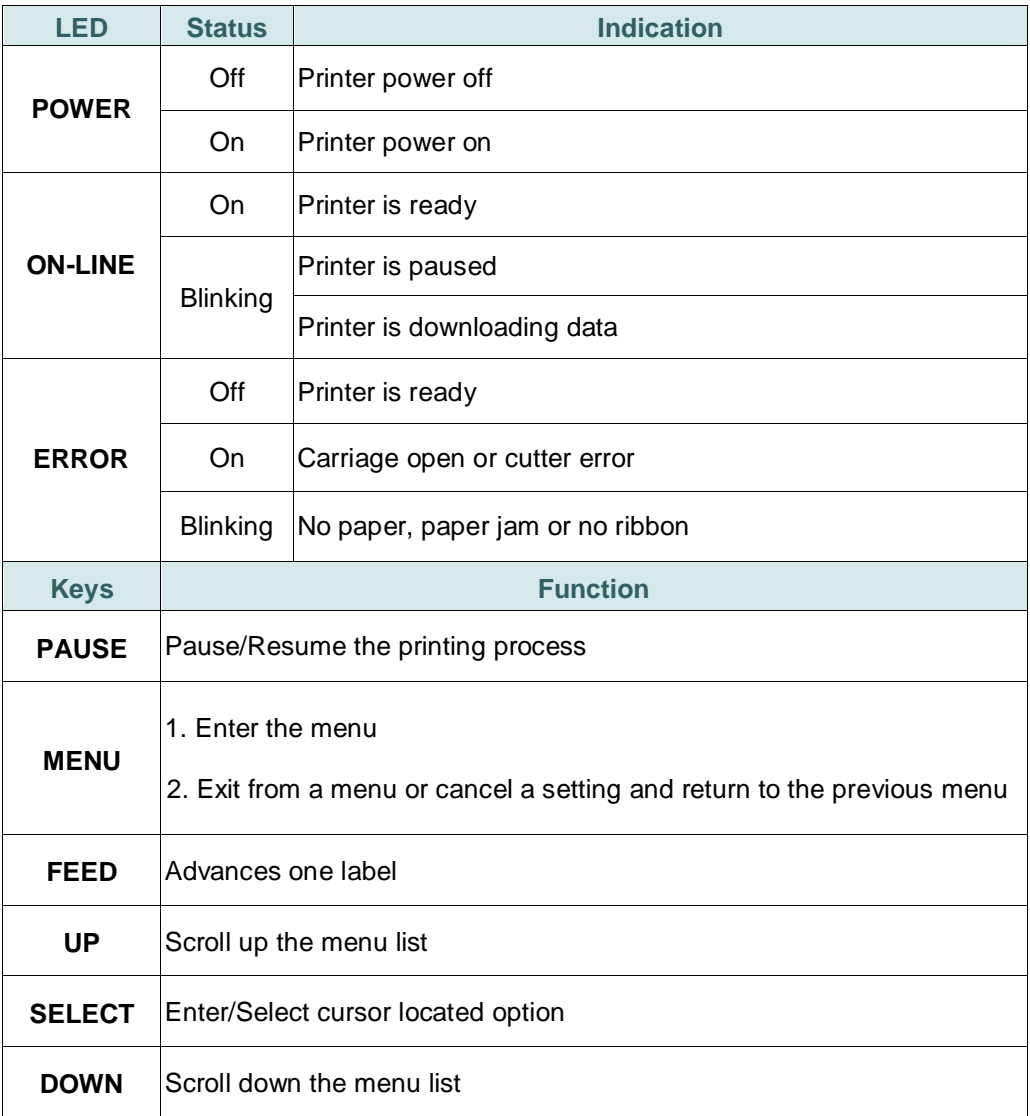

### <span id="page-20-0"></span>**2.3.2 Touch Screen**

Tap an item to open/use it.

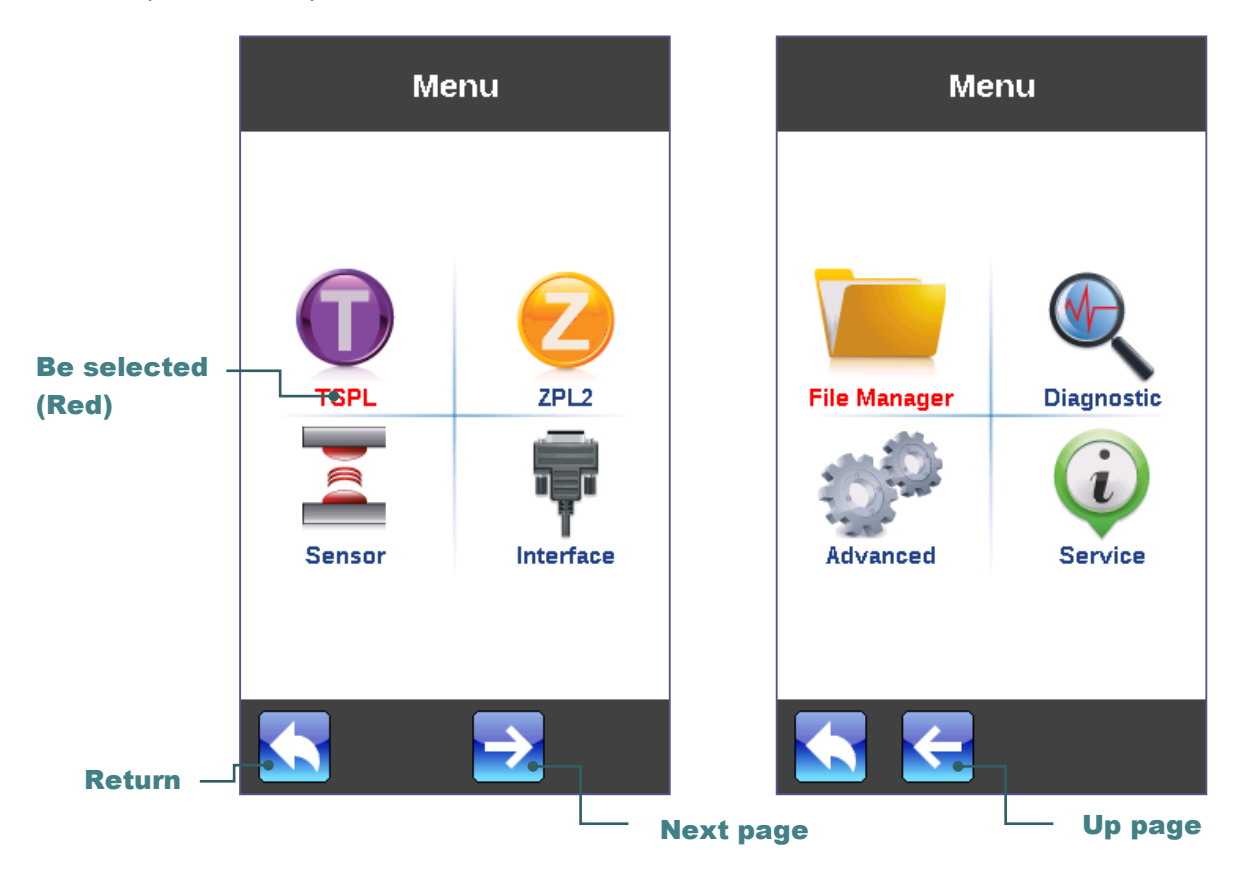

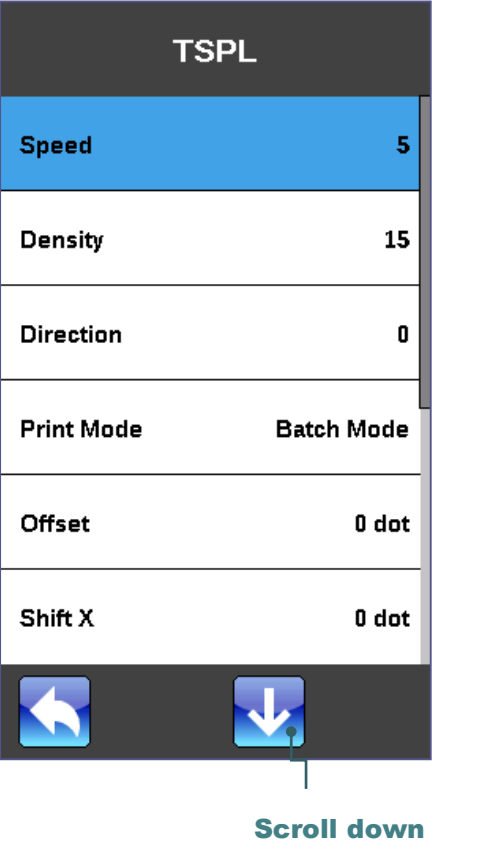

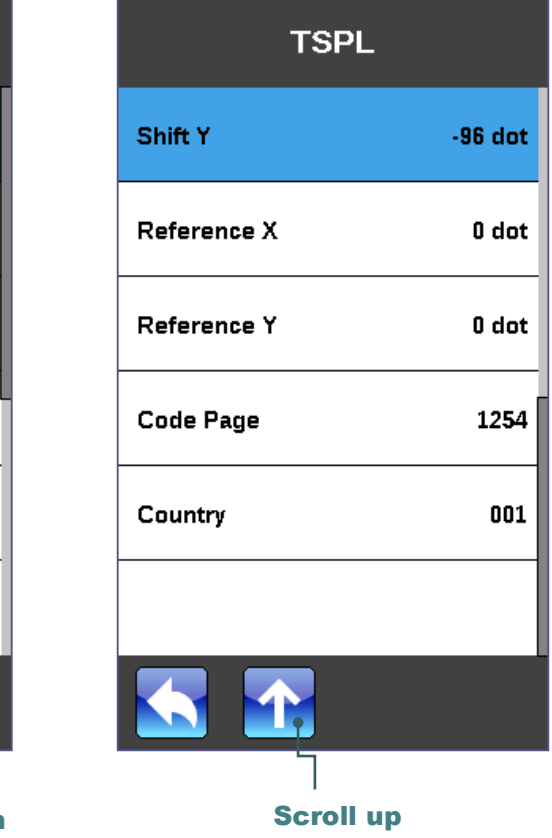

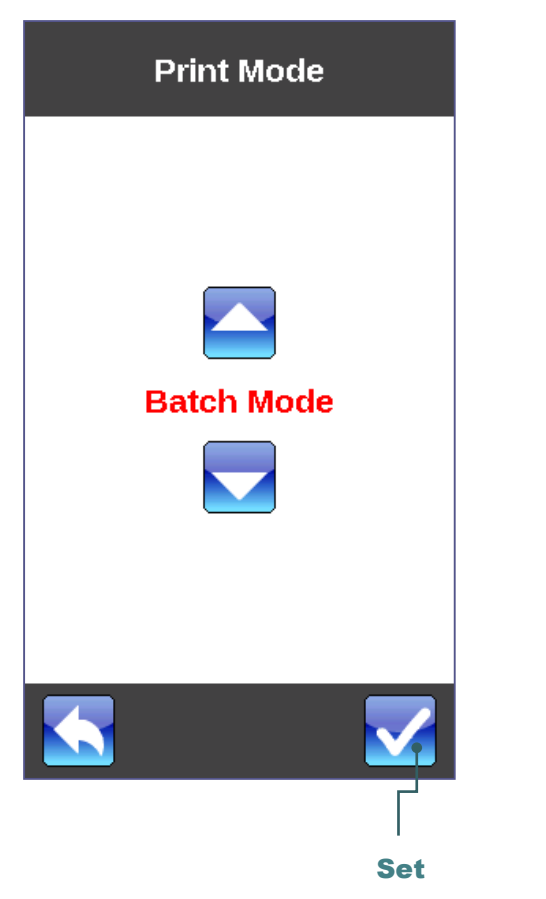

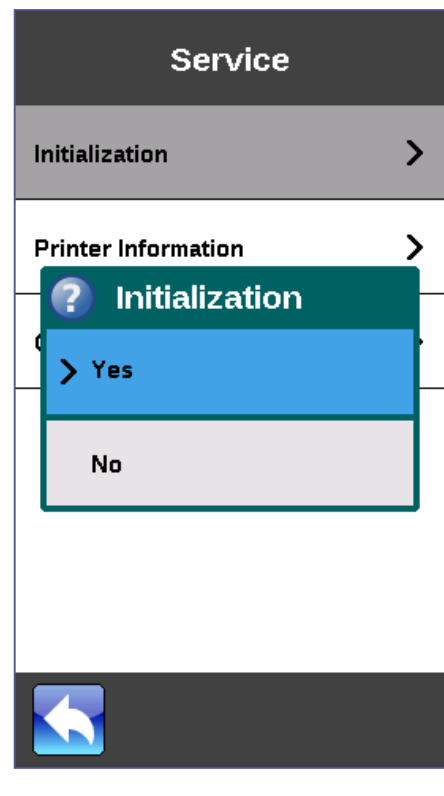

## <span id="page-22-0"></span>**3. Setup**

### <span id="page-22-1"></span>**3.1 Setting up the printer**

- 1. Place the printer on a flat, secure surface.
- 2. Make sure the power switch is off.
- 3. Connect the printer to the computer with the provided USB cable.
- 4. Plug the power cord into the AC power cord socket at the rear of the printer, and then plug the power cord into a properly grounded power outlet.

**Note: Please switch OFF printer power switch prior to plug in the power cord to printer power jack.**

### <span id="page-23-0"></span>**3.2 Loading the Ribbon**

### <span id="page-23-1"></span>**3.2.1 Loading the Ribbon**

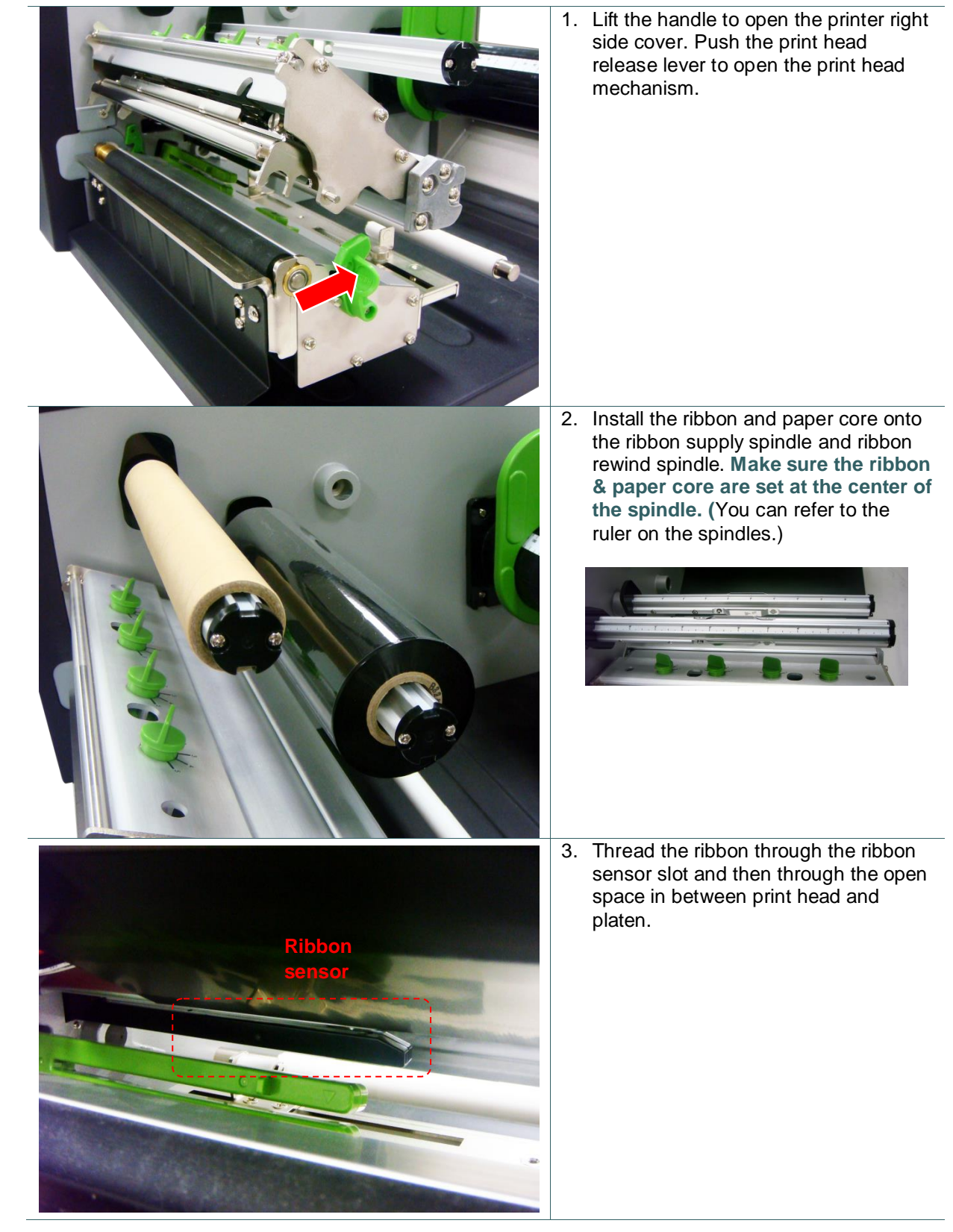

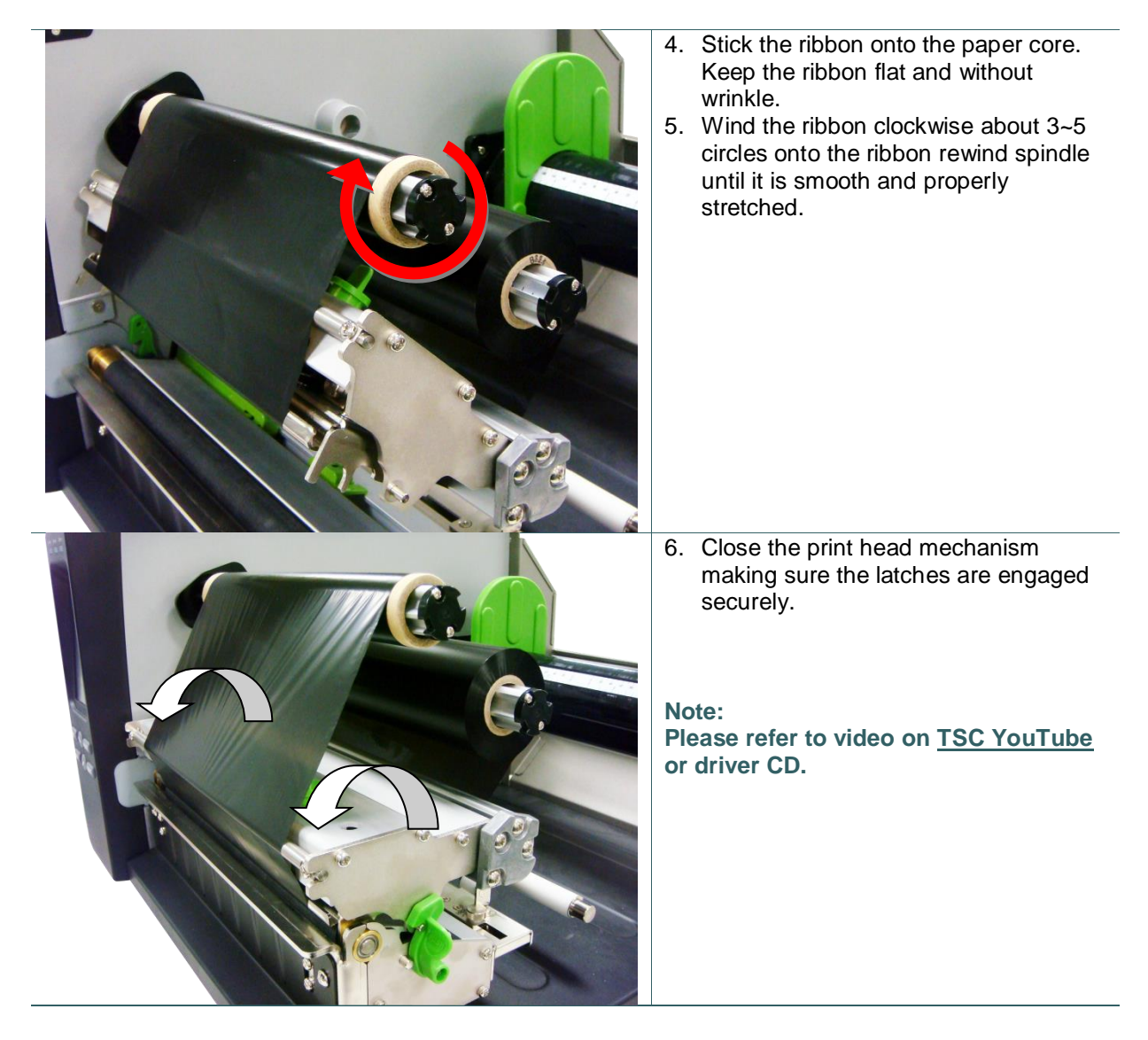

**Loading path for ribbon**

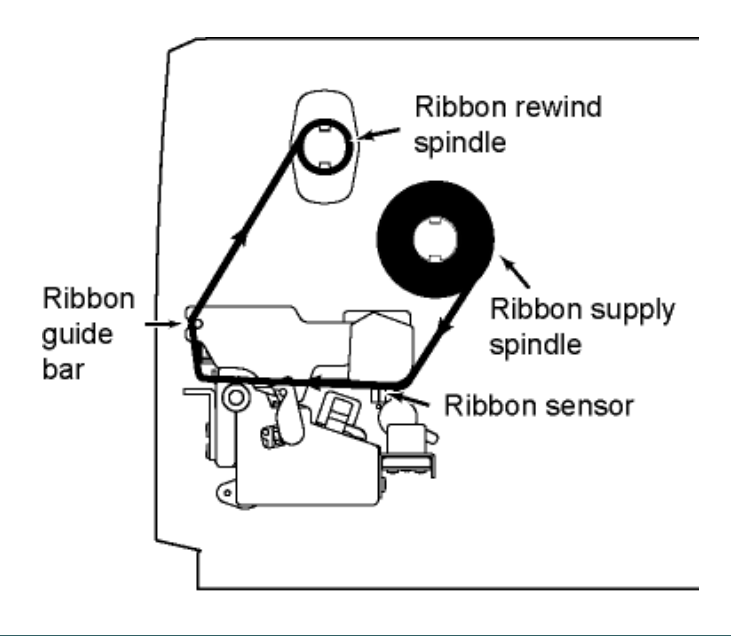

## <span id="page-25-0"></span>**3.3 Loading the Media**

#### <span id="page-25-1"></span>**3.3.1 Loading Roll Labels**

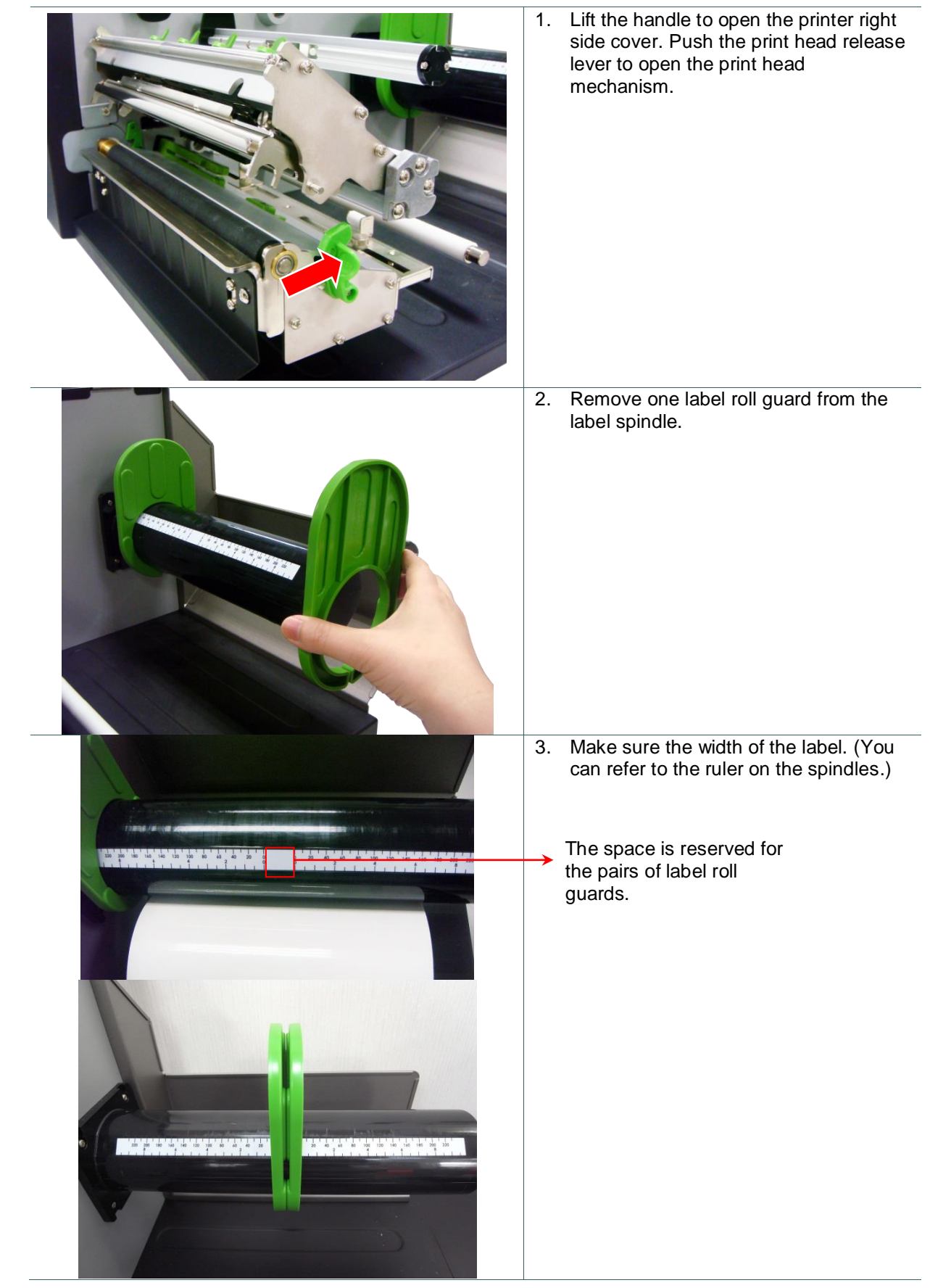

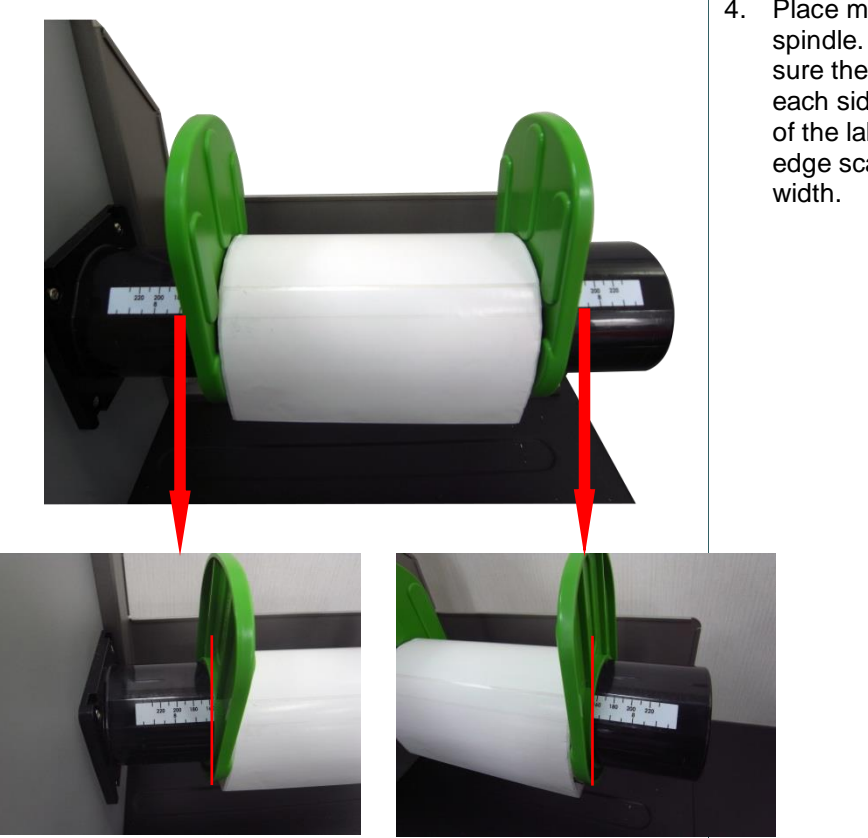

4. Place media roll on label supply spindle. Replace label roll guard. Make sure the label roll guard position of each sides are the same as the length of the label. Please check the outside edge scales are both close to the label

5. Pull label roll leading edge forward through the media guide bar, media sensor (green) and place the label leading edge onto the platen roller.

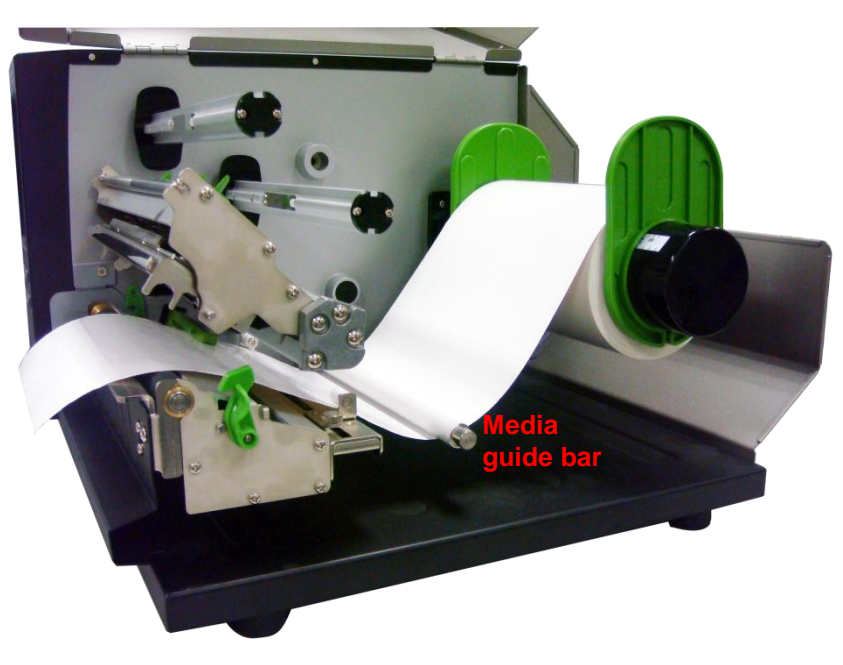

- 6. The media sensor position is moveable. Please make sure the gap or black mark is at the location where media gap/black mark will pass through for sensing.
	- **Note:**

**\* The sensor location is marked by a triangle mark** ▽ **at the sensor housing.**

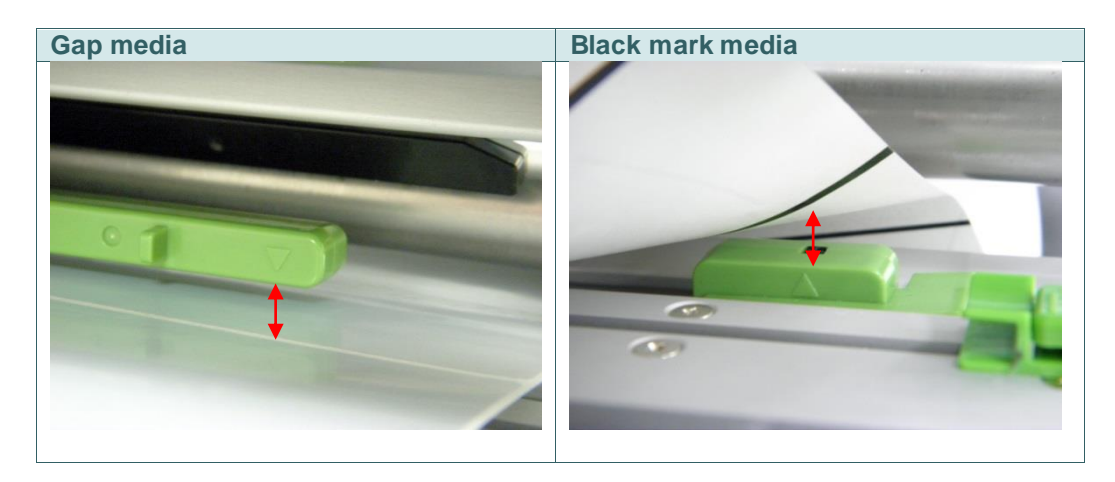

7. Loose the fixed screw to adjust the label guide to fit label width. Screw the fixed screw to lock the label guide.

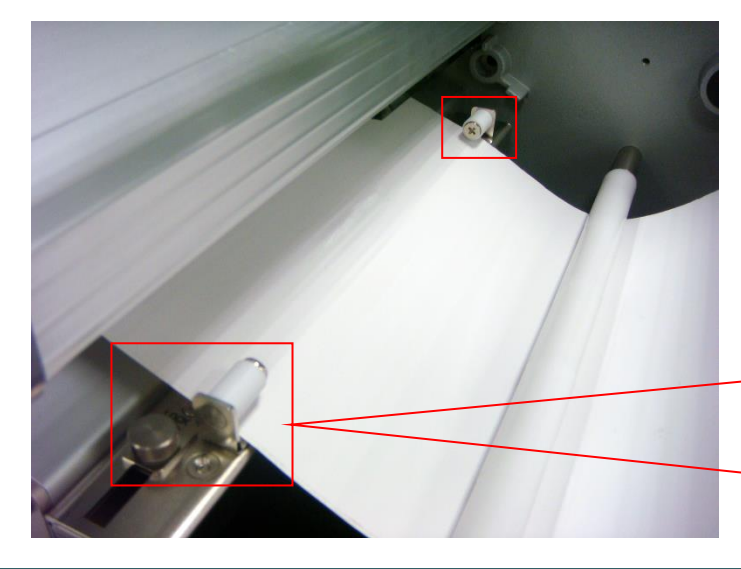

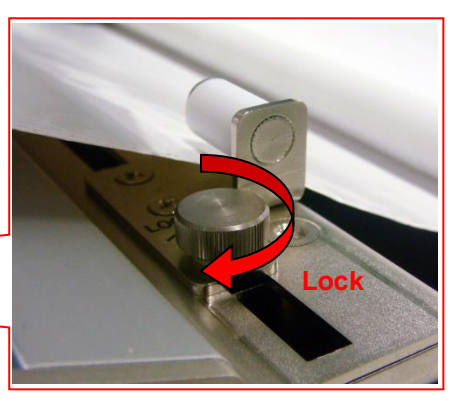

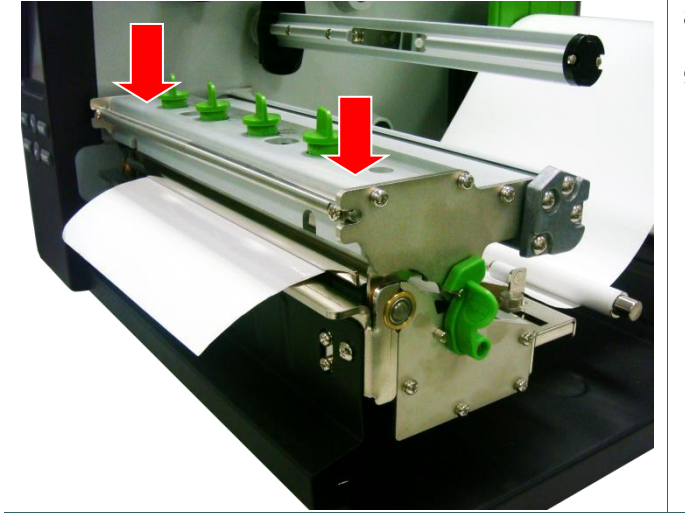

- 8. Close the print head mechanism. Make sure the latches are engaged securely.
- 9. Using the front display panel, set media sensor type and calibrate the selected sensor.

#### **Note:**

- **\* Please calibrate the gap/black mark sensor when changing media.**
- **\* Please refer to video on [TSC](http://www.youtube.com/tscautoid)  [YouTube](http://www.youtube.com/tscautoid) or driver CD.**

### **Loading path for media**

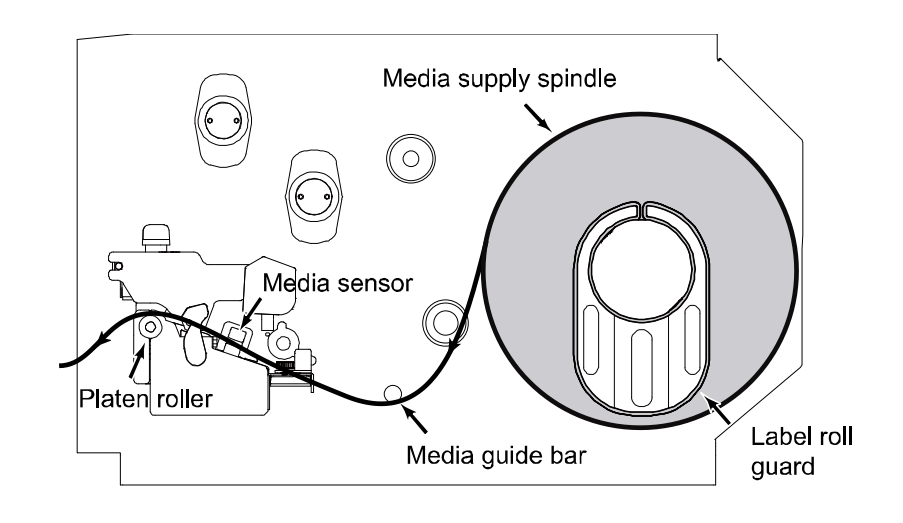

#### <span id="page-29-0"></span>**3.3.2 Loading Media in Cutter Mode (Option)**

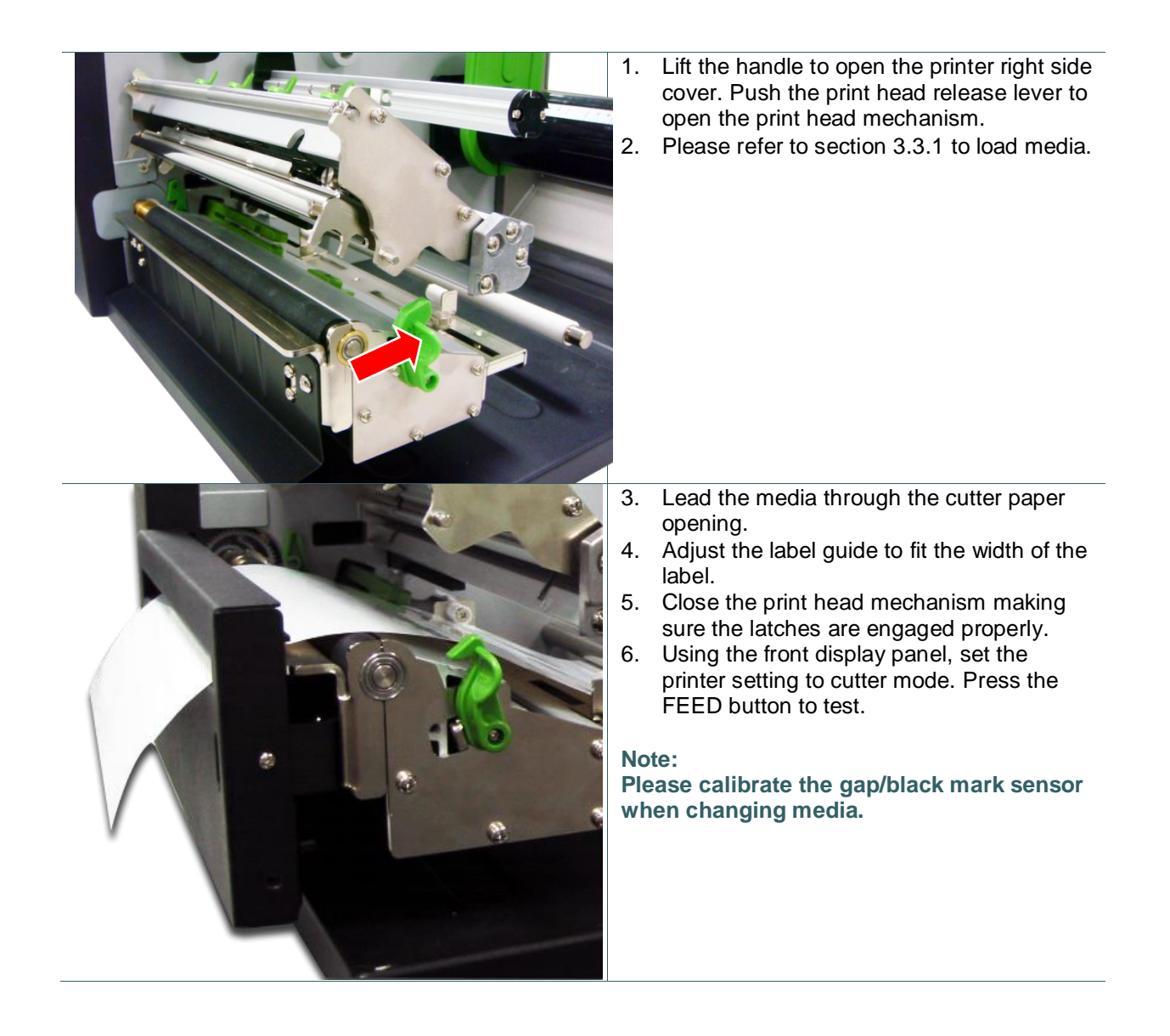

## <span id="page-30-0"></span>**4. Adjustment Knob**

## <span id="page-30-1"></span>**4.1 Print Head Pressure Adjustment knob**

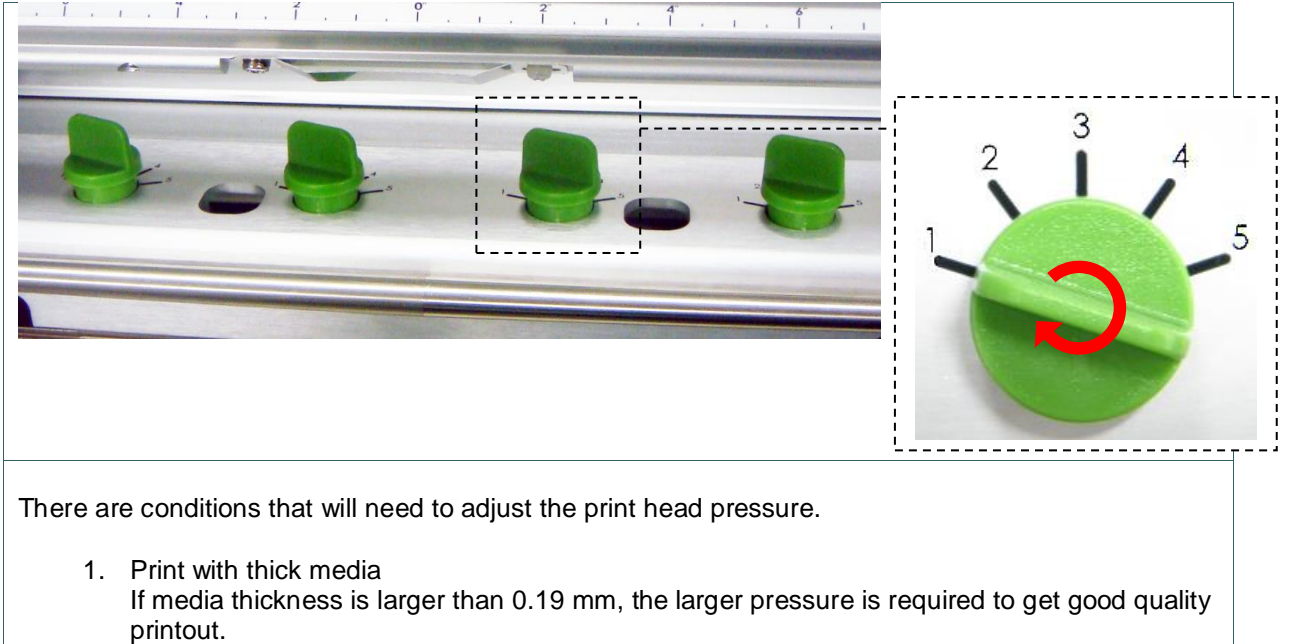

2. Ribbon wrinkle presented on the media

There are 5 levels of pressure for adjustment. Level 1 is the minimum pressure and level 5 is the maximum pressure. Please refer to next section for more information.

### <span id="page-31-0"></span>**4.2 Mechanism Fine Adjustment to Avoid Ribbon Wrinkles**

This printer has been fully tested before delivery. There should be no ribbon wrinkle presented on the media for general-purpose printing application. Ribbon wrinkle is related to the media thickness, print head pressure balance, ribbon film characteristics, print darkness setting...etc. In case the ribbon wrinkle happens, please follow the instructions below to adjust the printer parts.

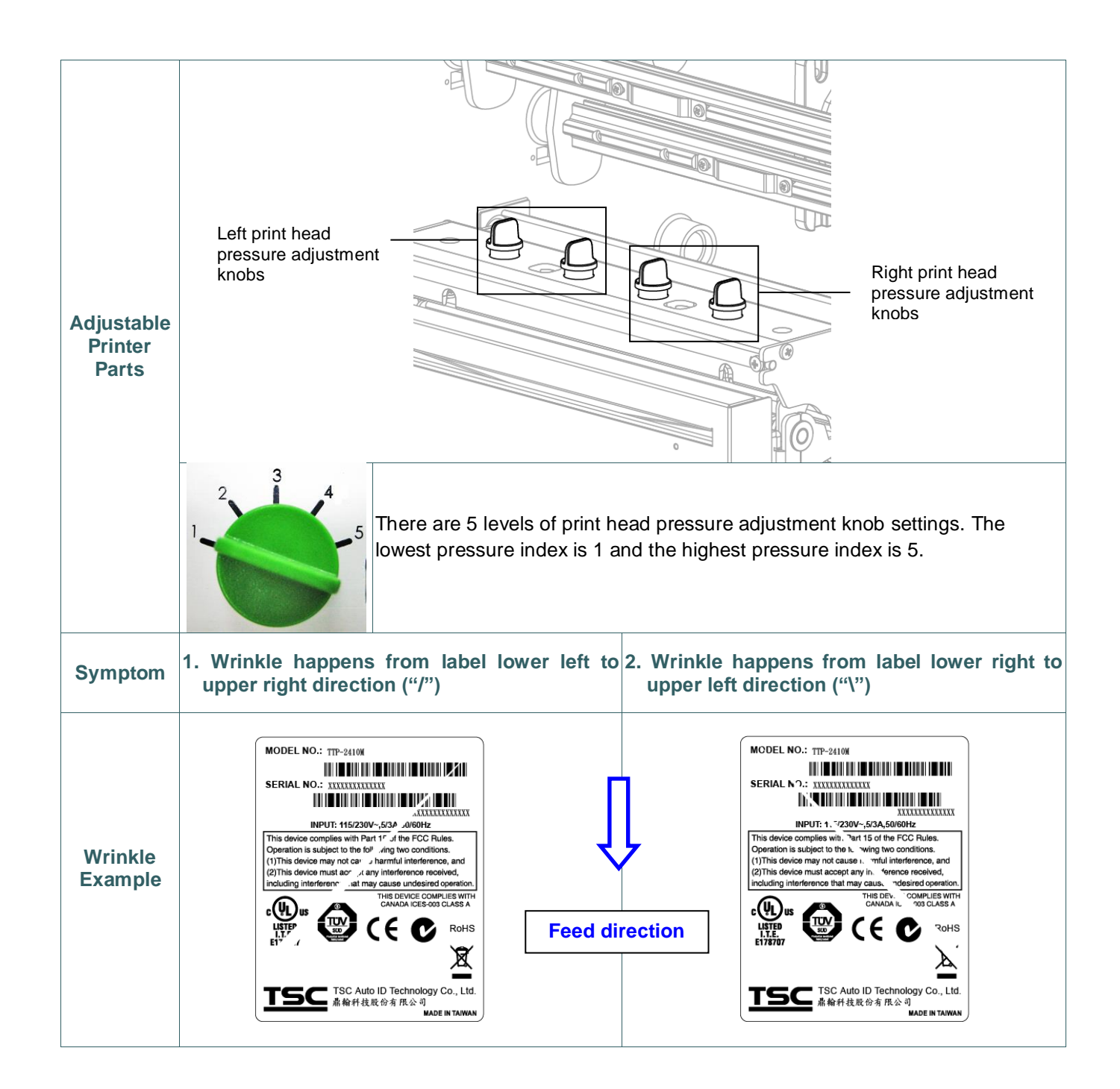

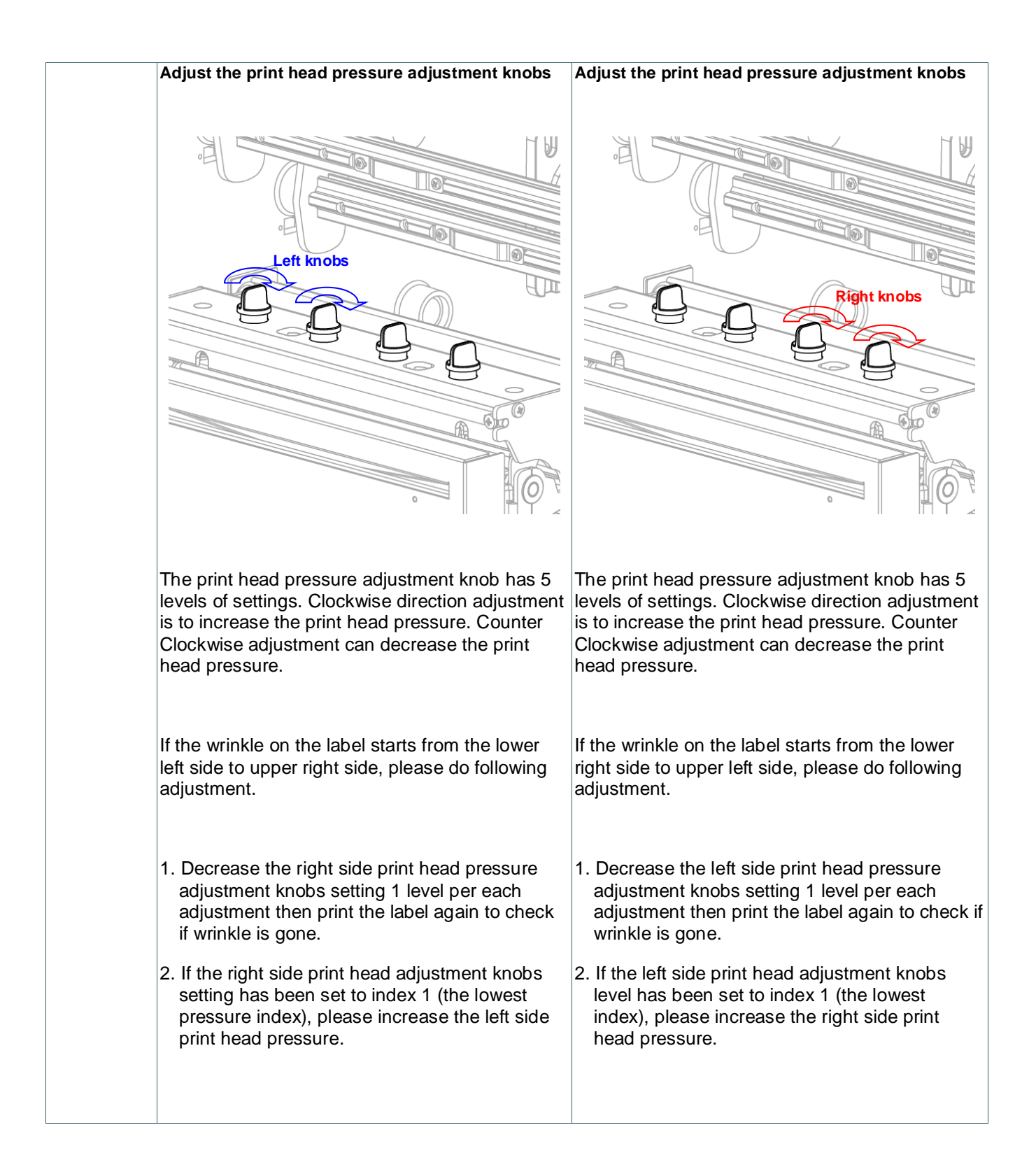

# <span id="page-33-0"></span>**5. LCD Menu Function**

### <span id="page-33-1"></span>**5.1 Enter the Main Menu**

#### **\* By Keys:**

Press the "MENU" button and press the "SELECT" button to enter the main menu.

### **\* By touch display:**

Tap the "Menu" icon on LCD to enter the main menu.

### <span id="page-34-0"></span>**5.2 Main Menu Overview**

There are 8 categories for the main menu. You can easy to set the settings of printer without connecting the computer. Please refer to following sections for more details.

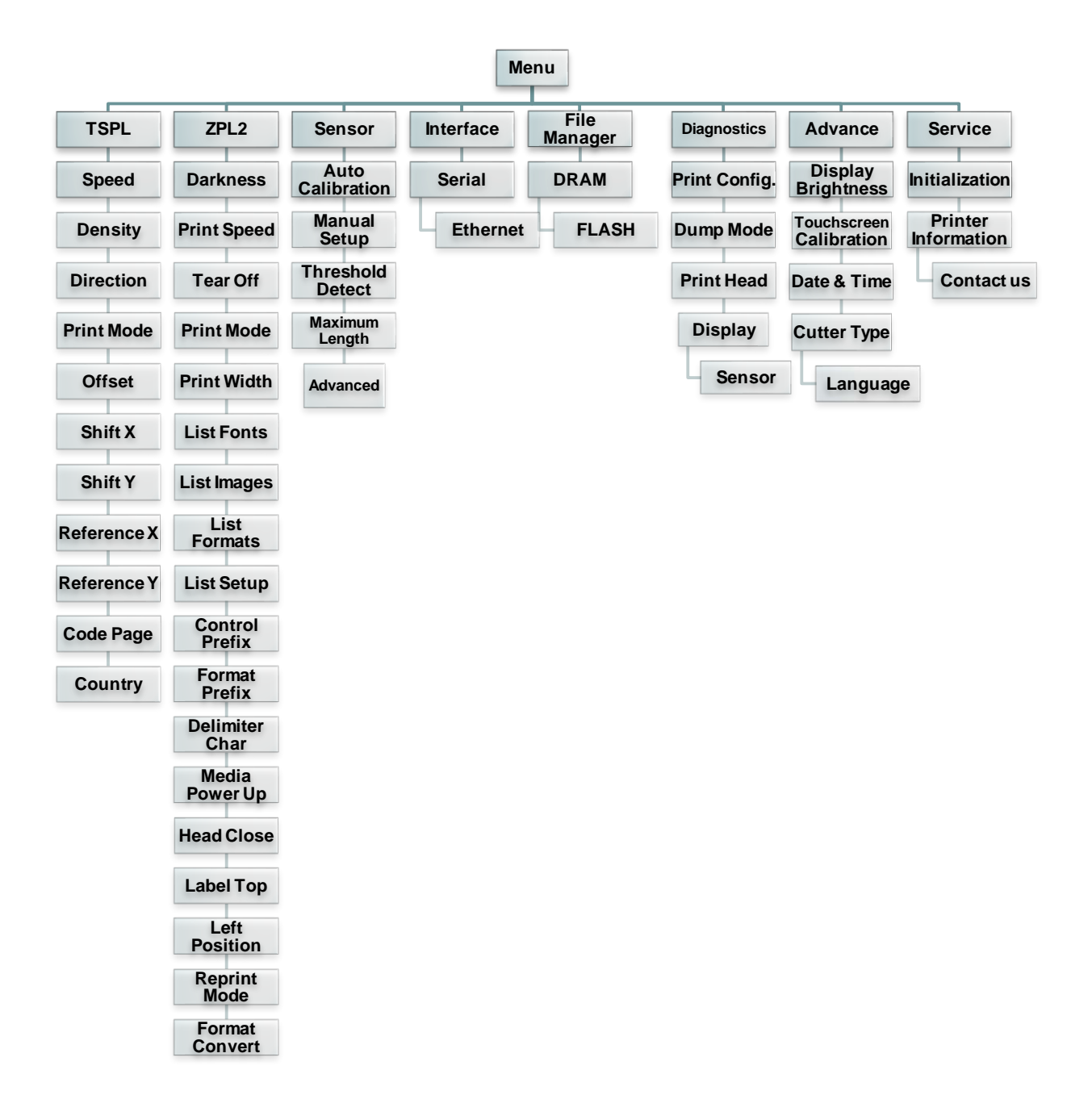

## <span id="page-35-0"></span>**5.3 TSPL2**

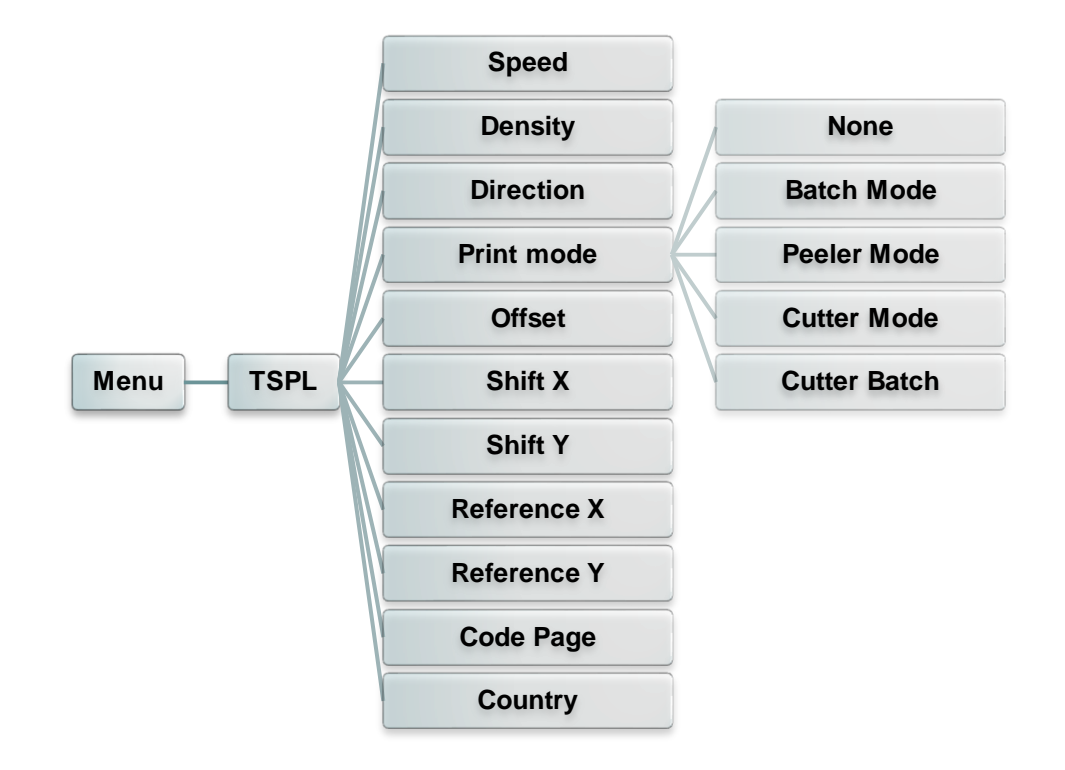

This "TSPL2" category can set up the printer settings for TSPL2.

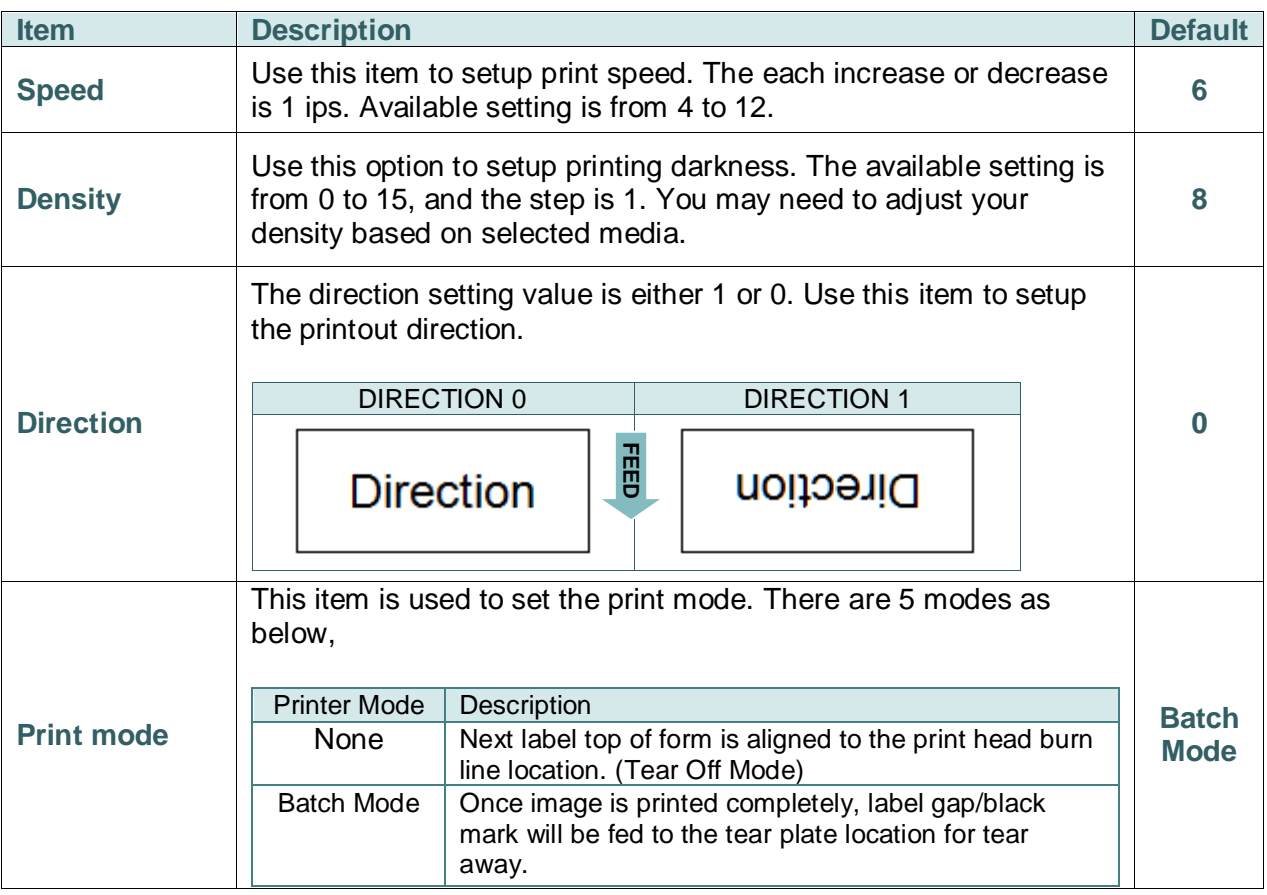

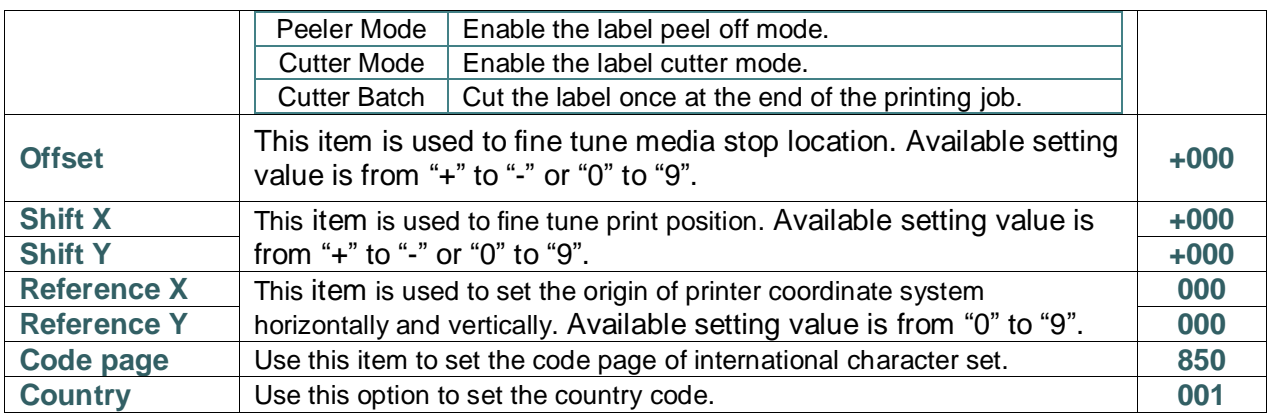

*Note: If printing from enclosed software/driver, the software/driver will send out the commands, which will overwrite the settings set from the panel.*

## <span id="page-37-0"></span>**5.4 ZPL2**

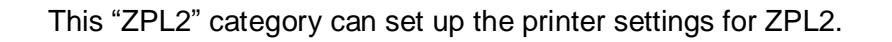

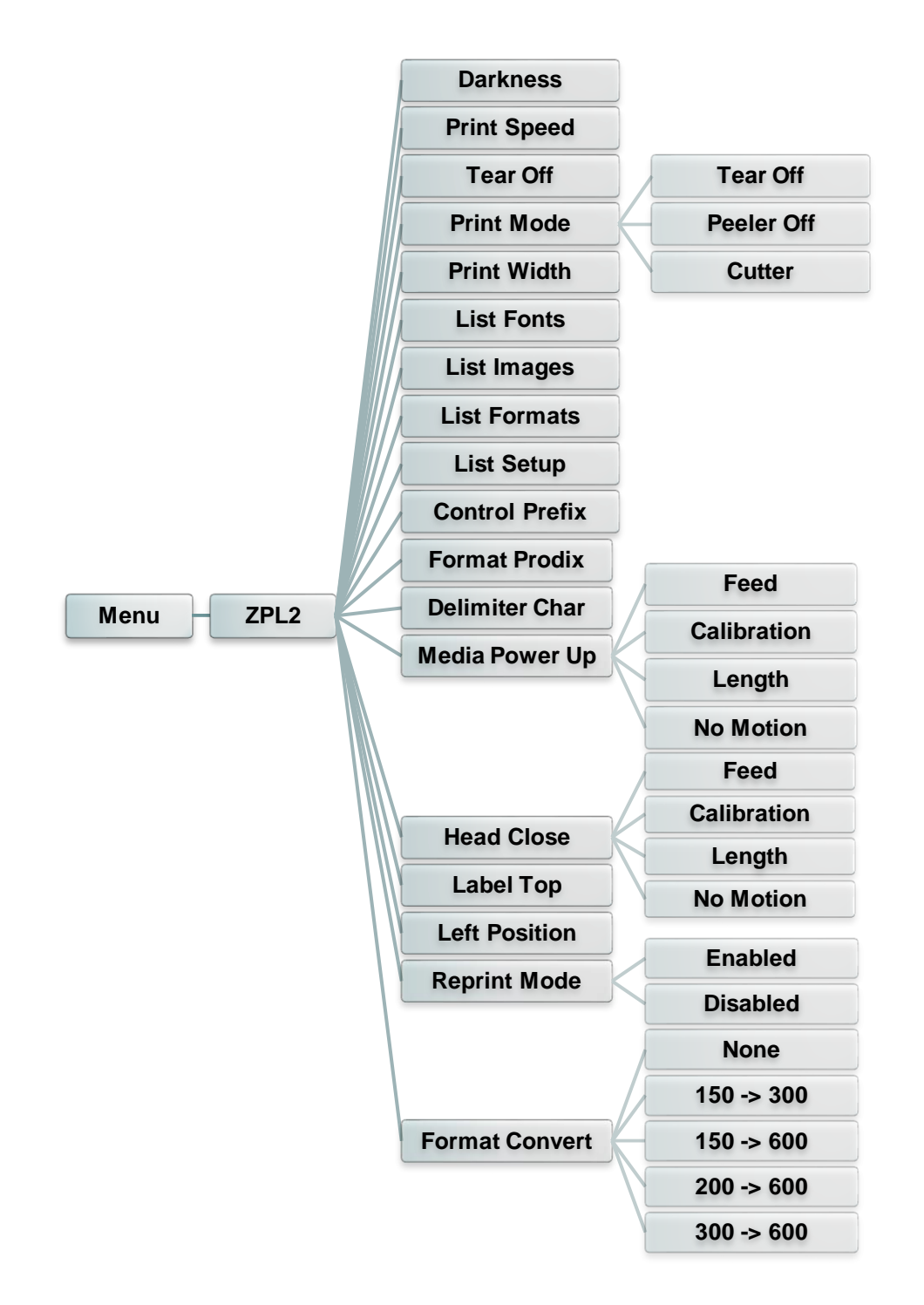

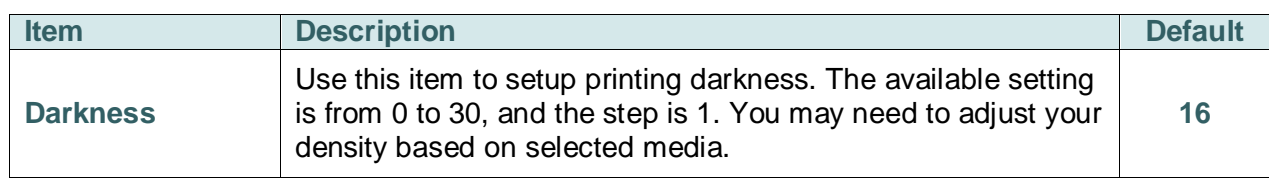

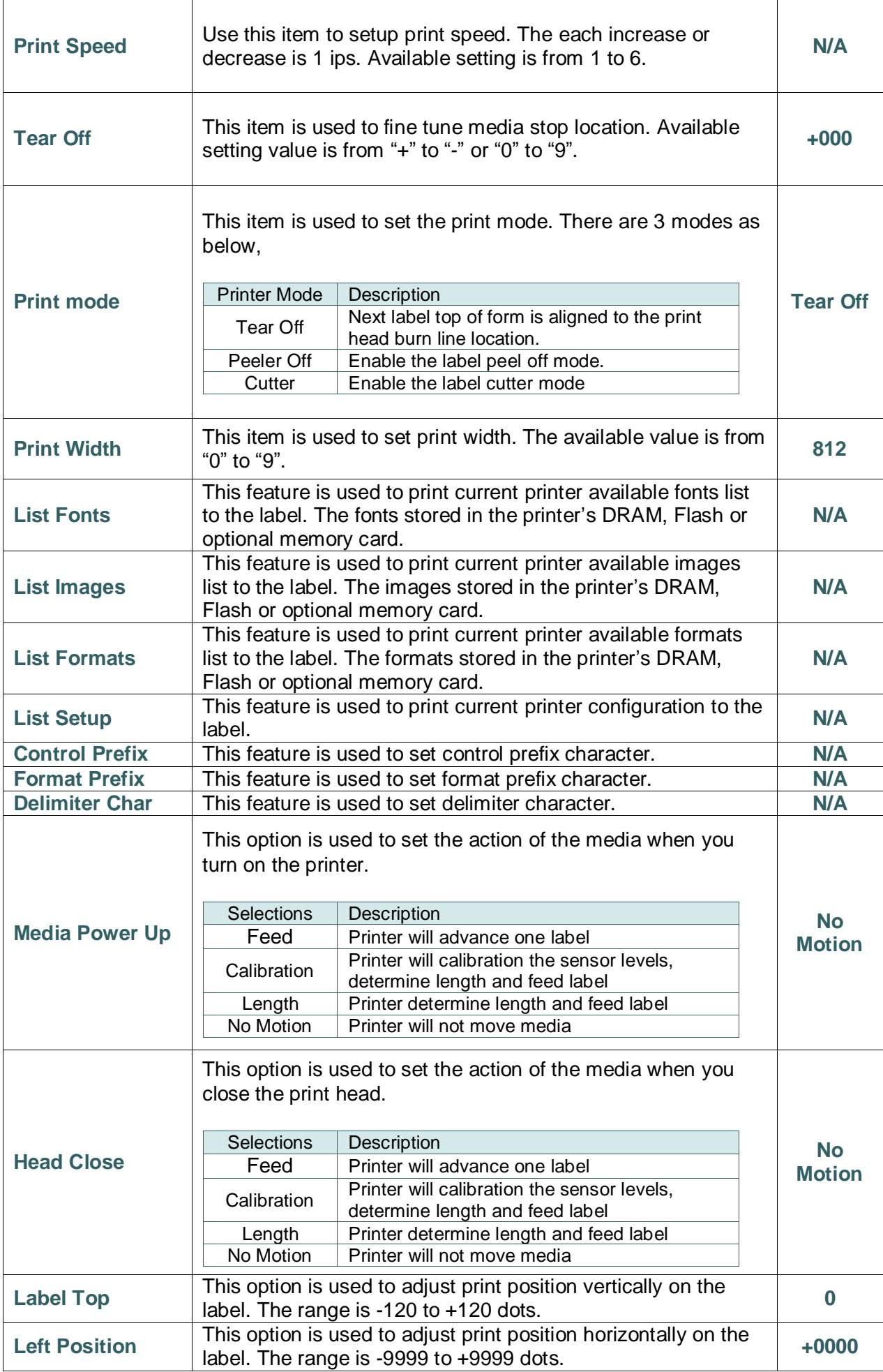

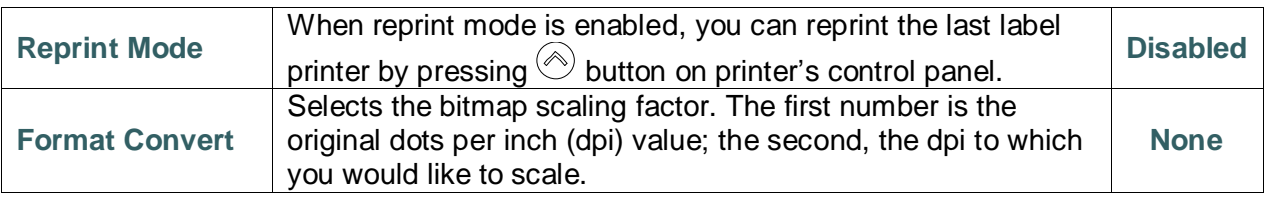

*Note: If printing from enclosed software/driver, the software/driver will send out the commands, which will overwrite the settings set from the panel.*

### <span id="page-40-0"></span>**5.5 Sensor**

This option is used to calibrate the selected sensor. We recommend calibrate the sensor before printing when changing the media.

![](_page_40_Figure_2.jpeg)

![](_page_40_Picture_172.jpeg)

### <span id="page-41-0"></span>**5.6 Interface**

This option is used to set the printer interface settings.

![](_page_41_Figure_2.jpeg)

#### <span id="page-41-1"></span>**5.6.1 Serial Comm.**

This option is used to set the printer RS-232 settings.

![](_page_41_Figure_5.jpeg)

![](_page_41_Picture_172.jpeg)

#### <span id="page-42-0"></span>**5.6.2 Ethernet**

Use this menu to configure internal Ethernet configuration check the printer's Ethernet

module status, and reset the Ethernet module.

![](_page_42_Figure_3.jpeg)

![](_page_42_Picture_88.jpeg)

## <span id="page-43-0"></span>**5.7 File Manager**

This feature is used to check the printer available memory and file list.

![](_page_43_Figure_2.jpeg)

![](_page_43_Picture_59.jpeg)

## <span id="page-44-0"></span>**5.8 Diagnostics**

![](_page_44_Figure_1.jpeg)

#### <span id="page-44-1"></span>**5.8.1 Print Config.**

This feature is used to print current printer configuration to the label. On the configuration printout, there is a print head test pattern, which is useful for checking if there is any dot damage on the print head heater element.

![](_page_44_Picture_125.jpeg)

![](_page_44_Picture_126.jpeg)

![](_page_45_Figure_0.jpeg)

#### *Note:*

*Checking dot damage requires 6" wide paper width.*

#### <span id="page-46-0"></span>**5.8.2 Dump Mode**

Captures the data from the communications port and prints out the data received by printer. In the dump mode, all characters will be printed in 2 columns. The left side characters are received from your system and right side data are the corresponding hexadecimal value of the characters. It allows users or engineers to verify and debug the program.

![](_page_46_Figure_2.jpeg)

**Hexdecimal data related to left column of ASCII data**

#### <span id="page-47-0"></span>**5.8.3 Print Head**

This feature can check the temperature, resistance and bad dots for print head.

![](_page_47_Figure_2.jpeg)

#### <span id="page-47-1"></span>**5.8.4 Display**

This feature can check the display for printer.

![](_page_47_Picture_76.jpeg)

#### <span id="page-47-2"></span>**5.8.5 Sensor**

This feature can check the intension & reading values for printer sensors.

![](_page_47_Figure_8.jpeg)

## <span id="page-48-0"></span>**5.9 Advanced**

This feature is used to set the printer advanced settings.

![](_page_48_Figure_2.jpeg)

![](_page_48_Picture_107.jpeg)

## <span id="page-49-0"></span>**5.10 Service**

This feature is used to restore printer settings to defaults and checking information for printer.

![](_page_49_Figure_2.jpeg)

![](_page_49_Picture_75.jpeg)

## <span id="page-50-0"></span>**6. Diagnostic Tool**

TSC's Diagnostic Utility is an integrated tool incorporating features that enable you to explore a printer's settings/status; change a printer's settings; download graphics, fonts and firmware; create a printer bitmap font; and send additional commands to a printer. With the aid of this powerful tool, you can review printer status and setting in an instant, which makes it much easier to troubleshoot problems and other issues.

### <span id="page-50-1"></span>**6.1 Start the Diagnostic Tool**

1. Double click on the Diagnostic tool icon  $\overline{\mathbb{B}}$  DiagToolexe to start the software.

2. There are four features (Printer Configuration, File Manager, Bitmap Font Manager, Command Tool) included in the Diagnostic utility.

![](_page_50_Picture_79.jpeg)

## <span id="page-51-0"></span>**6.2 Printer Function**

- 1. Connect the printer and computer with a cable.
- 2. Select the PC interface connected with bar code printer.

![](_page_51_Picture_155.jpeg)

- 3. Click the "Printer Function" button to setup.
- 4. The detail functions in the Printer Function Group are listed as below.

![](_page_51_Picture_156.jpeg)

**For more information about Diagnostic Tool, please refer to the diagnostic utility quick start guide in the CD disk \ Utilities directory.**

### <span id="page-52-0"></span>**6.3 Setting Ethernet by Diagnostic Tool**

The Diagnostic Utility is enclosed in the CD disk \Utilities directory. Users can use Diagnostic Tool to setup the Ethernet by RS-232, USB and Ethernet interfaces. The following contents will instruct users how to configure the Ethernet by these three interfaces.

#### <span id="page-52-1"></span>**6.3.1 Using USB interface to setup Ethernet interface**

- 1. Connect the printer and computer with USB cable.
- 2. Turn on the printer power switch.
- 3. Start the Diagnostic Utility by double clicking on the  $\bigoplus$  DiagToolexe icon.
- 4. The Diagnostic Utility default interface setting is USB interface. If USB interface is connected with printer, no other settings need to be changed in the interface field.

![](_page_52_Picture_91.jpeg)

5. Click on the "Ethernet Setup" button from "Printer Function" group in Printer Configuration tab to setup the IP address, subnet mask and gateway for the on board Ethernet.

![](_page_52_Picture_92.jpeg)

#### <span id="page-53-0"></span>**6.3.2 Using RS-232 interface to setup Ethernet interface**

- 1. Connect the computer and the printer with a RS-232 cable.
- 2. Turn on the printer power.
- 3. Start the Diagnostic Utility by double clicks on the internal marketing icon.
	-
- 4. Select "COM" as interface then click on the "Setup" button to setup the serial port baud rate, parity check, data bits, stop bit and flow control parameters.

![](_page_53_Picture_65.jpeg)

![](_page_53_Picture_66.jpeg)

5. Click on the "Ethernet Setup" button from printer function of Printer Configuration tab to setup the IP address, subnet mask and the gateway for the on board Ethernet.

![](_page_53_Picture_67.jpeg)

#### <span id="page-54-0"></span>**6.3.3 Using Ethernet interface to setup Ethernet interface**

- 1. Connect the computer and the printer to the LAN.
- 2. Turn on the printer power.
- 3. Start the Diagnostic Utility by double clicks on the  $\mathbb{E}$  Diagloolexe icon.

![](_page_54_Picture_4.jpeg)

4. Select "Ethernet" as the interface then click on the "Setup" button to setup the IP address, subnet

mask and gateway for the on board Ethernet.

![](_page_54_Picture_89.jpeg)

- 5. Click the "Discover Device" button to explore the printers that exist on the network.
- 6. Select the printer in the left side of listed printers, the correspondent IP address will be shown in the right side "IP address/Printer Name" field.
- 7. Click "Change IP Address" to configure the IP address obtained by DHCP or static.

![](_page_54_Picture_90.jpeg)

The default IP address is obtained by DHCP. To change the setting to static IP address, click "Static IP" radio button then enter the IP address, subnet mask and gateway. Click "Set IP" to take effect the settings.

Users can also change the "Printer Name" by another model name in this fields then click "Set Printer Name" to take effect this change.

### *Note: After clicking the "Set Printer Name" or "Set IP" button, printer will reset to take effect the settings.*

8. Click "Exit" button to exit the Ethernet interface setup and go back to Diagnostic Tool main screen.

#### Factory Default button

This function will reset the IP, subnet mask, gateway parameters obtained by DHCP and reset the printer name.

#### Web setup button

Except to use the Diagnostic Utility to setup the printer, you can also explore and configure the printer settings and status or update the firmware with the IE or Firefox web browser. This feature provides a user friendly setup interface and the capability to manage the printer remotely over a network.

# <span id="page-56-0"></span>**7. Troubleshooting**

The following guide lists the most common problems that may be encountered when operating this bar code printer. If the printer still does not function after all suggested solutions have been invoked, please contact the Customer Service Department of your purchased reseller or distributor for assistance.

![](_page_56_Picture_336.jpeg)

![](_page_57_Picture_292.jpeg)

![](_page_58_Picture_196.jpeg)

## <span id="page-59-0"></span>**8. Maintenance**

This session presents the clean tools and methods to maintain your printer.

- 1. Please use one of following material to clean the printer.
	- Cotton swab
	- Lint-free cloth
	- Vacuum / Blower brush
	- 100% Ethanol or Isopropyl Alcohol
- 2. The cleaning process is described as following,

![](_page_59_Picture_195.jpeg)

#### **Note:**

- Do not touch printer head by hand. If you touch it careless, please use ethanol to clean it.
- Please use 100% Ethenol or Isopropyl Alcohol. DO NOT use medical alcohol, which may damage the printer head.
- Regularly clean the print head and supply sensors once change a new media to keep printer performance and extend printer life.

## <span id="page-60-0"></span>**9. Repacking Instructions**

Read these instructions completely before you begin work. Gather the tools you will need before beginning. Perform all the steps in this document in the order listed; do not add or omit any, as doing so could potentially damage the Printer.

### <span id="page-60-1"></span>**9.1 Materials and Tools Needed**

- 1. Paper core (for ribbon spindle)
- 2. Masking tape
- 3. Clear packing tape

### <span id="page-60-2"></span>**9.2 Repacking the Printer**

- 1. Set the printer power switch to O (Off).
- 2. Unplug the printer power cord from the printer and the AC power source.
- 3. Disconnect the data signal cable(s) from the printer interface(s).
- 4. Remove and retain the media and ribbon.
- 5. Make sure the sensor modules are pushed to the right side.

![](_page_60_Picture_12.jpeg)

6. Insert the foam between the printhead and the platen as shown.

![](_page_60_Picture_14.jpeg)

7. Insert the foams into the printer as shown. Install the paper core into the ribbon rewind spindle.

![](_page_61_Picture_1.jpeg)

8. Make sure the media guides are pushed in the middle.

![](_page_61_Picture_3.jpeg)

9. Close the media cover. Insert the foam between the LCD module and the media cover as shown. Apply three pieces of masking tape, each 12 cm long, to the lower edge of the media cover as shown.

![](_page_61_Picture_5.jpeg)

10. Place the bag over the printer. Fold the bag and seal it with clear packing tape as shown.

![](_page_62_Picture_1.jpeg)

11. Install the front cap and the rear cap as shown.

![](_page_62_Picture_3.jpeg)

12. Place it into the box. Place the printer accessories into the box.

![](_page_62_Picture_5.jpeg)

13. Close the four flaps and seal the box with clear packing tape.

![](_page_63_Picture_1.jpeg)

# <span id="page-64-0"></span>**Revise History**

![](_page_64_Picture_101.jpeg)

![](_page_66_Picture_0.jpeg)

**TSC Auto ID Technology Co., Ltd**.

Corporate Headquarters<br>9F., No.95, Minquan Rd., Xindian Dist., New Taipei City 23141, Taiwan (R.O.C.) Yilan County 26841, Taiwan (R.O.C.) TEL: +886-2-2218-6789 TEL: +886-3-990-6677 FAX: +886-2-2218-5678 FAX: +886-3-990-5577 Web site: www.tscprinters.com E-mail: apac\_sales@tscprinters.com tech\_support@tscprinters.com

Li Ze Plant<br>No.35, Sec. 2, Ligong 1st Rd., Wujie Township,<br>Yilan County 26841, Taiwan (R.O.C.)<br>TEL: +886-3-990-6677<br>FAX: +886-3-990-5577